# **HƯỚNG DẪN SỬ DỤNG HỆ THỐNG E-LEARNING**

# **I. Tìm hiểu về E-learning:**

# **1. Khái niệm về E-learning (Electronic learning):**

E- learning là một thuật ngữ dùng để chỉ việc truyền tải các hoạt động học tập hay đào tạo dựa trên công nghệ thông tin và truyền thông như công nghệ web và Internet …

# **2. Đặc điểm phương pháp đào tạo qua E-learning của Trường Đại học Cần Thơ:**

E-learning là phương thức đào tạo đang phát triển mạnh mẽ hiện nay. Công tác đào tạo có thể triển khai toàn bộ qua hệ thống này, từ khâu đăng kí học đến khâu xét tốt nghiệp cho sinh viên. Tuy nhiên, do yếu tố văn hóa của người Việt, vì vậy hiện nay Trường Đại học Cần Thơ lựa chọn phương pháp đào tạo đối với hệ Đào tạo Từ xa bằng việc xem E-learning như công cụ hỗ trợ công tác giảng dạy và học tập nhằm tạo điều kiện thuận lợi nhất cho người học có thể tiếp cận được toàn bộ lượng kiến thức mới nhưng tiết kiệm được thời gian và chi phí. Chương trình đào tạo sử dụng công cụ hỗ trợ này chiếm 50% thời gian đào tạo, thời gian còn lại là thời gian sinh viên gặp gỡ và trao đổi trực tiếp với giảng viên cũng như công tác kiểm tra, đánh giá các học phần.

# **\* Ưu điểm của phương pháp đào tạo qua E-learning:**

- Không giới hạn không gian và thời gian: Người học có thể học bất cứ nơi đâu và khi nào họ muốn vì nội dung học được chuyển tải tất cả qua mạng máy tính tới máy tính của người học cũng như các thiết bị thông minh khác như smart phone, Ipad,…bằng việc sử dụng hệ thống hỗ trợ E-learning.
- Tiết kiệm thời gian: Người học chủ động hơn về thời gian của mình để tham gia khóa học cũng như chủ động thời gian công tác.
- Tiết kiệm chi phí: Giúp giảm chi phí đi lại và các chi phí khác cho người học và người day.
- Chủ động trong kiểm tra đánh giá: Học viên có thể tham gia làm bài kiểm tra linh hoạt trong thời gian qui định, có thể thực hiện nhiều lần nhằm củng cố lượng kiến thức cần thiết qua hệ thống E-learning.

# **\* Yêu cầu đối với học viên:**

- Trang bị các thiết bị có kết nối internet.
- Biết kết nối mạng internet và duyệt web.
- Kỹ năng đánh máy và sử dụng máy tính đạt trình A.
- Tính tự giác trong học tập. Do thời gian người học tự học và tự nghiên cứu chiếm 50% tổng thời gian, cũng như việc thực hiện 2 đợt kiểm tra thông qua hệ thống E-learning. Vì vậy tính tự giác trong học tập là vô cùng cần thiết. Bên cạnh đó, người học cần phải tự tìm hiểu thêm các tài liệu liên quan đến khóa học ngoài các tài liệu mà trường cung cấp để nâng cao chất lượng học tập, đồng thời cần phải học hỏi thêm các kinh nghiệm từ những người học khác thông qua các diễn đàn.

# **3. Mô hình hệ thống E-learning:**

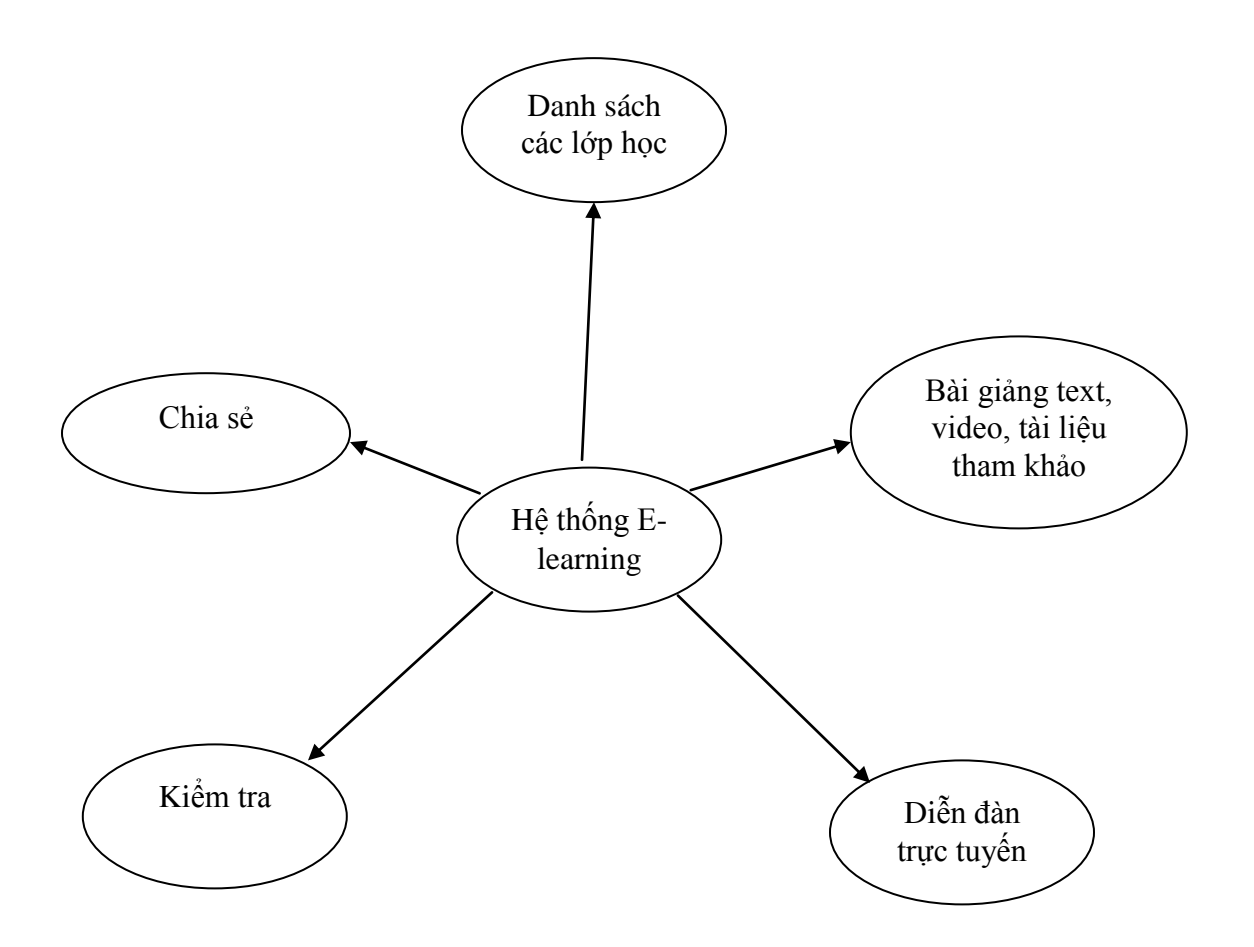

## **4. Qui trình học E-learning:**

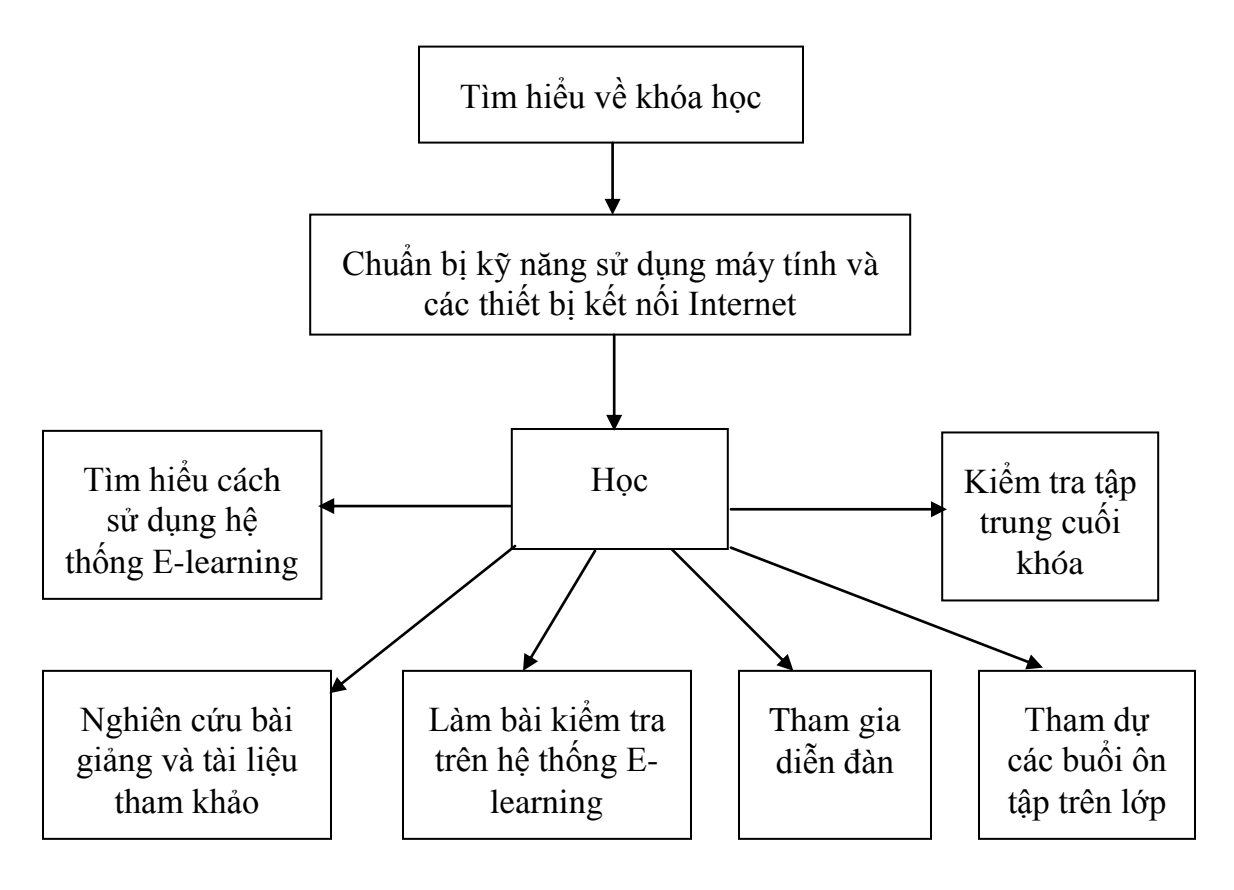

# **II. Danh mục cần tìm hiểu đối với hệ thống E-learning**

- 1. Đăng nhập hệ thống
- 2. Xem danh sách khóa học và tham gia các hoạt động của khoá học
- 3. Nghiên cứu tài liệu
- 4. Kiểm tra trắc nghiệm
- 5. Nộp bài tập trực tuyến
- 6. Tham gia trao đổi trực tuyến với giáo viên
- 7. Tham gia diễn đàn trao đổi thông tin
- 8. Hướng dẫn đổi mật khẩu

# **1. Đăng nhập hệ thống**

- Để đăng nhập vào hệ thống E-learning của hệ Đào tạo từ xa, sinh viên truy cập vào website [http://www.elde.ctu.edu.vn](http://www.elde.ctu.edu.vn/)

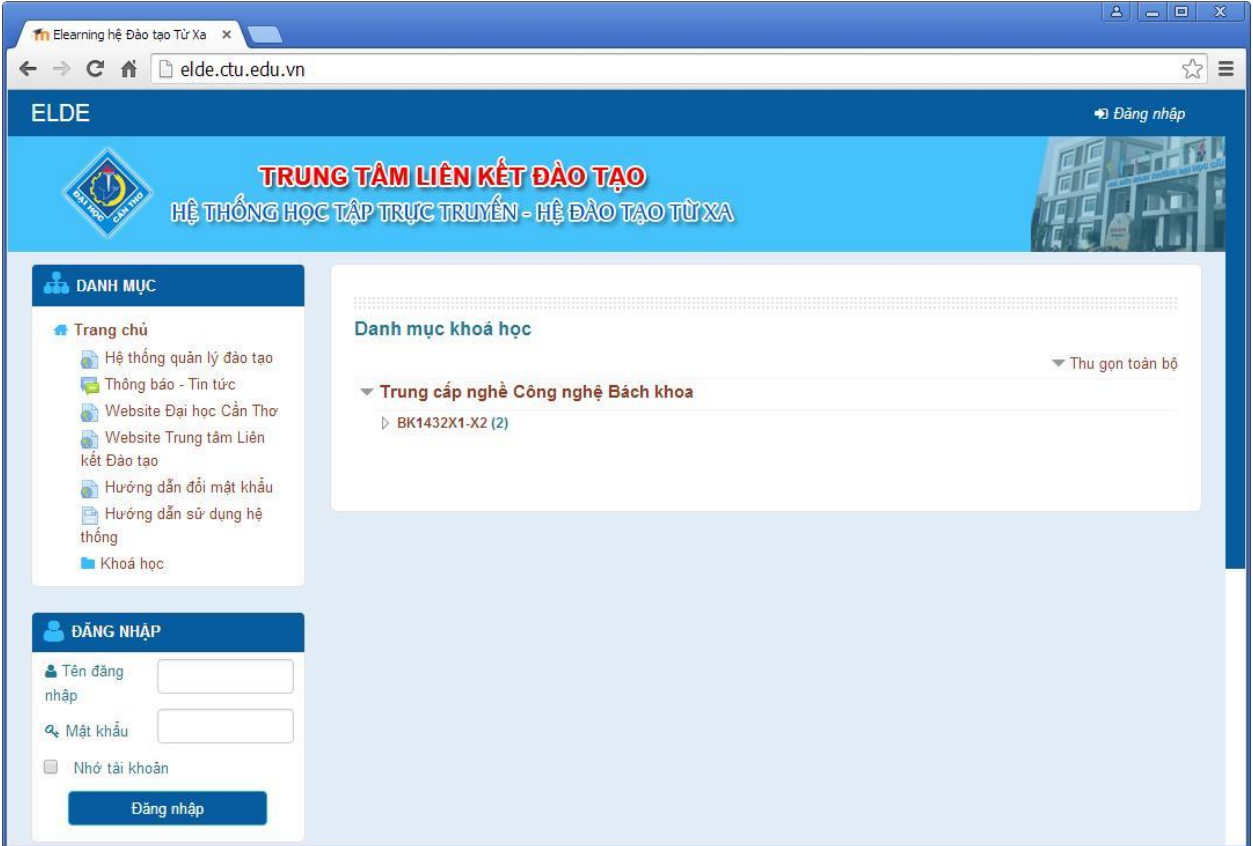

- Sinh viên đăng nhập bằng tài khoản đăng nhập máy tính do trường cấp. Tên đăng nhập là Mã số sinh viên, mật khẩu là mật khẩu đăng nhập máy tính

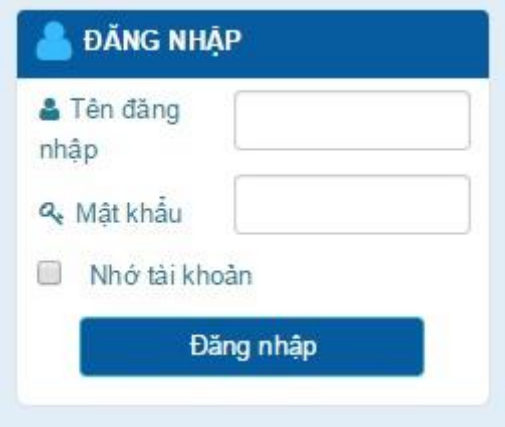

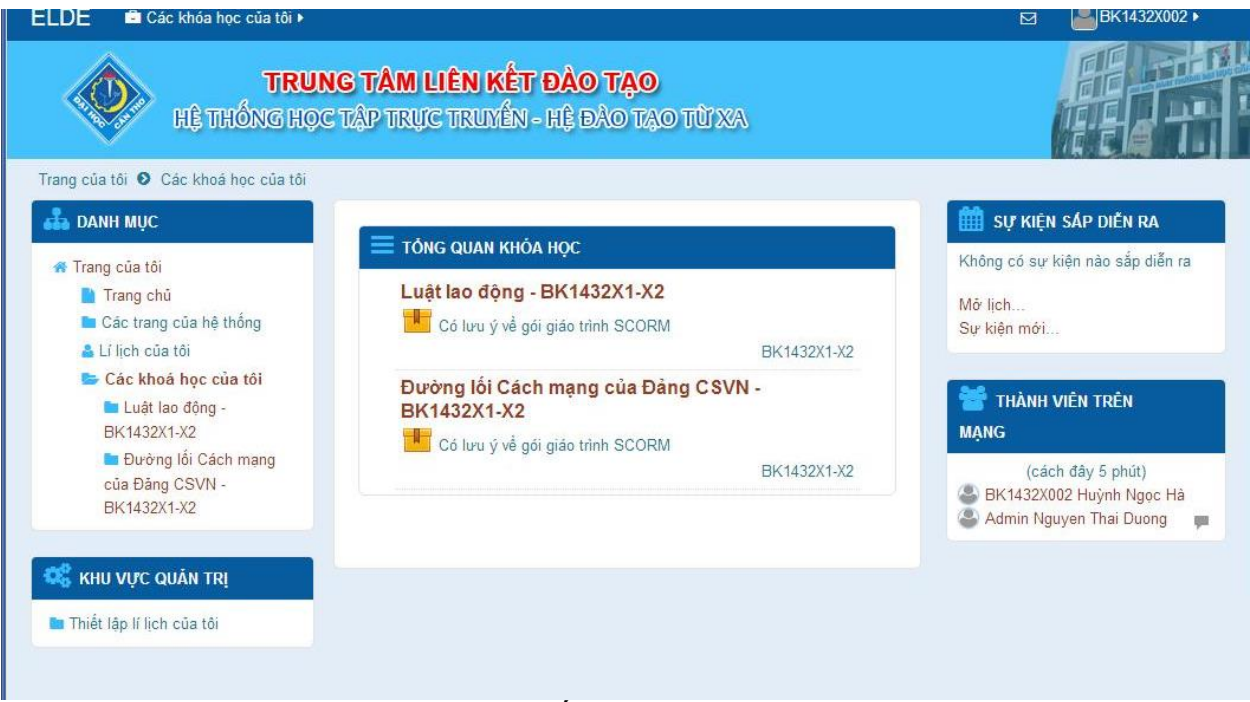

*Giao diện hệ thống sau khi đăng nhập*

- **2. Xem danh sách khóa học và tham gia các hoạt động của khoá học**
- Mặc định sau khi đăng nhập thành công, hệ thống sẽ hiển thị các khóa học mà sinh viên sẽ học trên trang cá nhân.

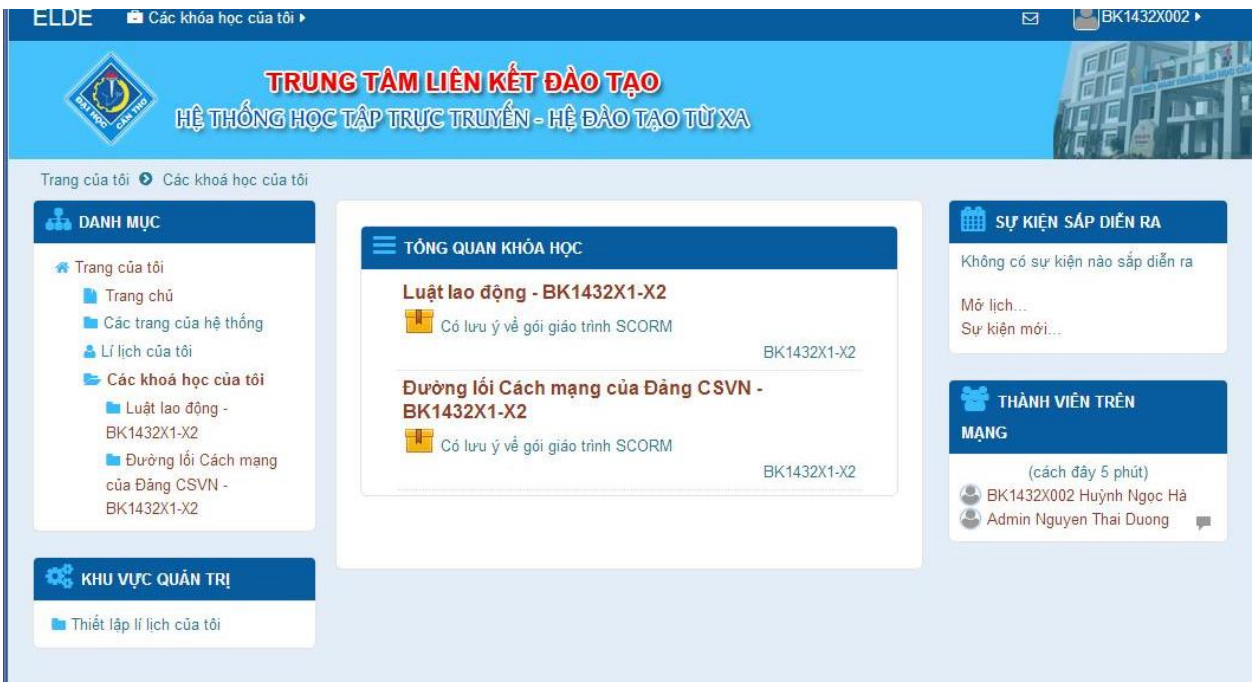

- Để vào lớp học, sinh viên nhấp chọn môn học trên danh sách.

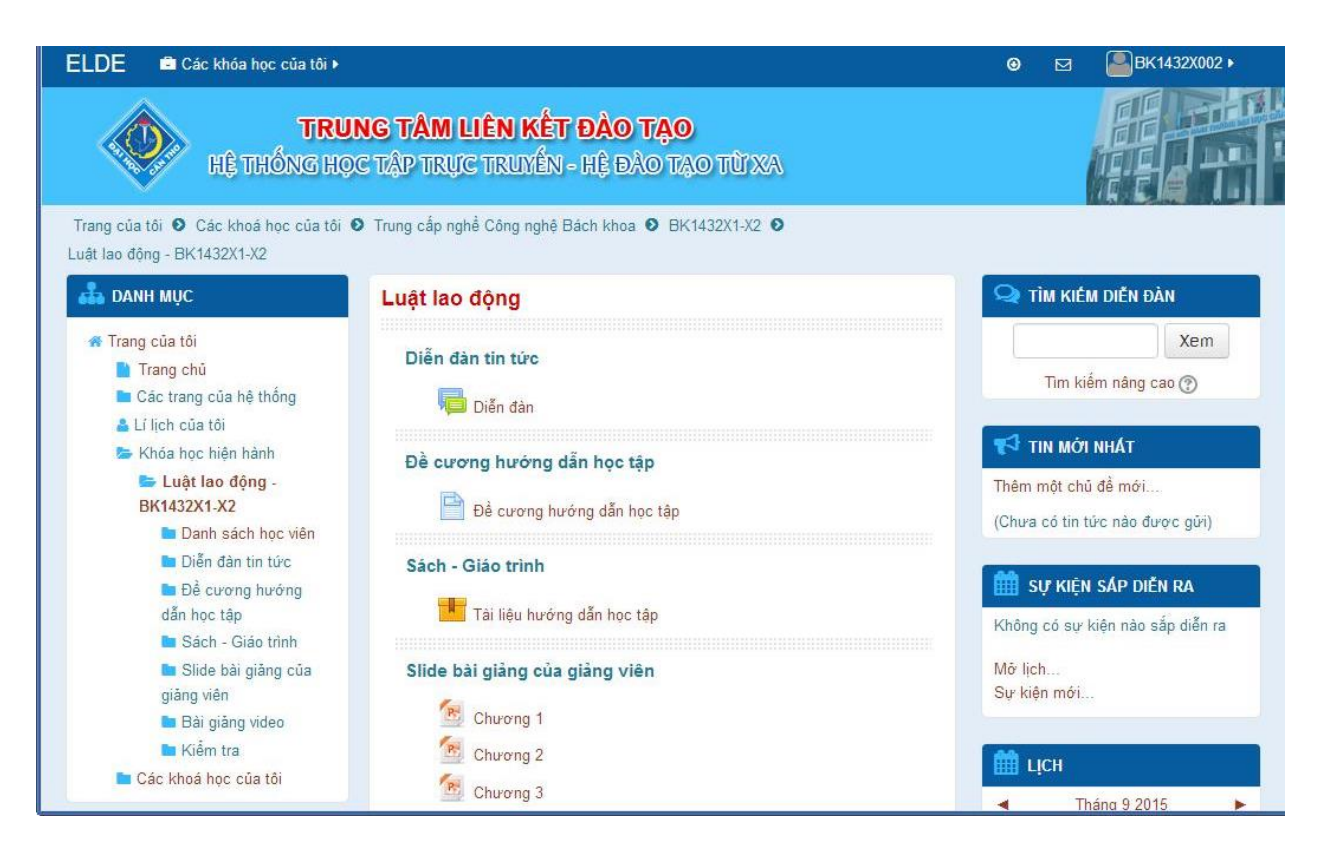

- Bố cục của trang môn học bao gồm:
	- o Diễn đàn trao đổi
	- o Đề cương hướng dẫn học tập
	- o Sách Giáo trình
	- o Slide bài giảng của giáo viên
	- o Bài giảng video
	- o Kiểm tra
	- $\Omega$

Trên trang môn học, sinh viên có thể tham gia diễn đàn để trao đổi kiến thức, xem đề cương hướng dẫn học tập, tải tài liệu do giáo viên đăng tải, trao đổi trực tuyến với giáo viên, tham gia thi trắc nghiệm, nộp bài tập trực tuyến, xem điểm, …

#### **3. Nghiên cứu tài liệu**

#### **a. Xem đề cương hướng dẫn học tập**

Để xem thông tin về môn học, sinh viên truy cập mục đề cương hướng dẫn học tập trên trang nội dung môn học

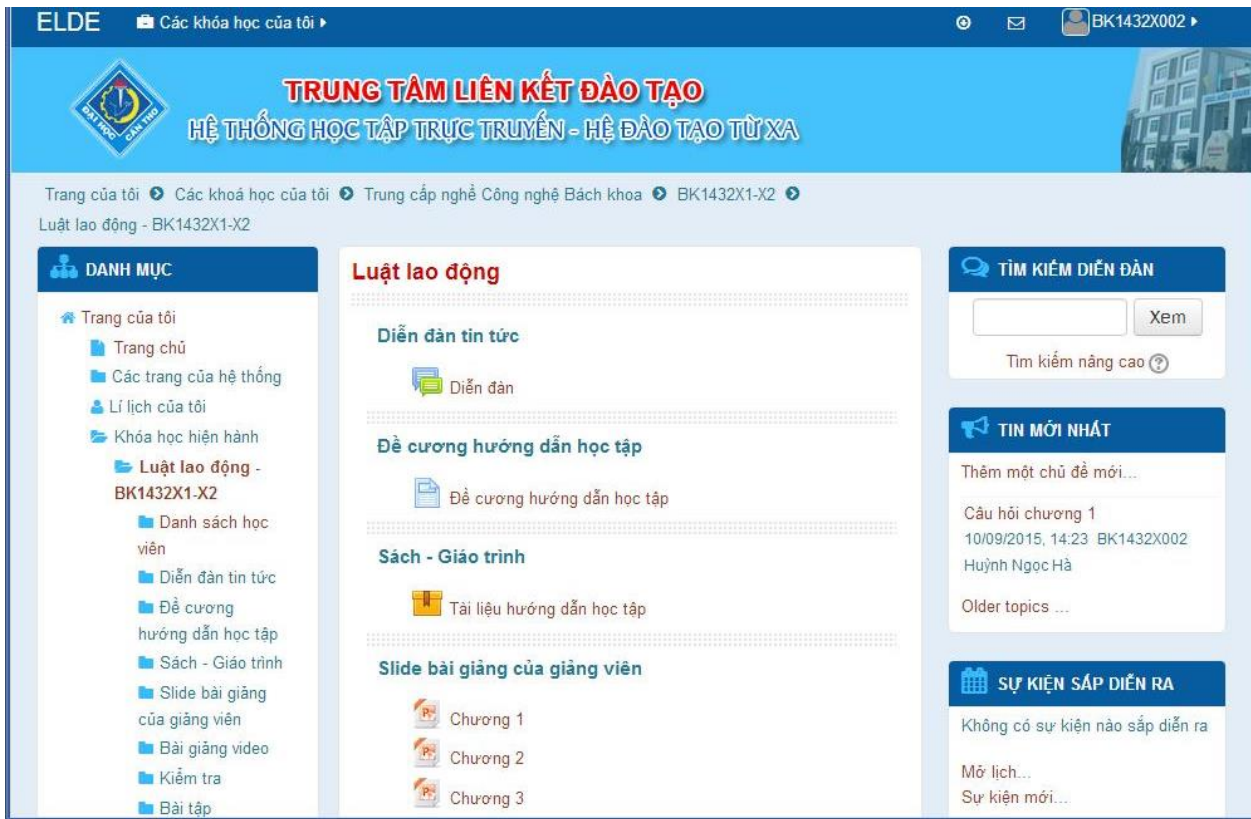

- Ở trang này, sinh viên sẽ được tìm hiểu các thông tin chung về môn học, phương pháp học, cách đánh giá, cấu trúc nội dung cũng như tài liệu tham khảo

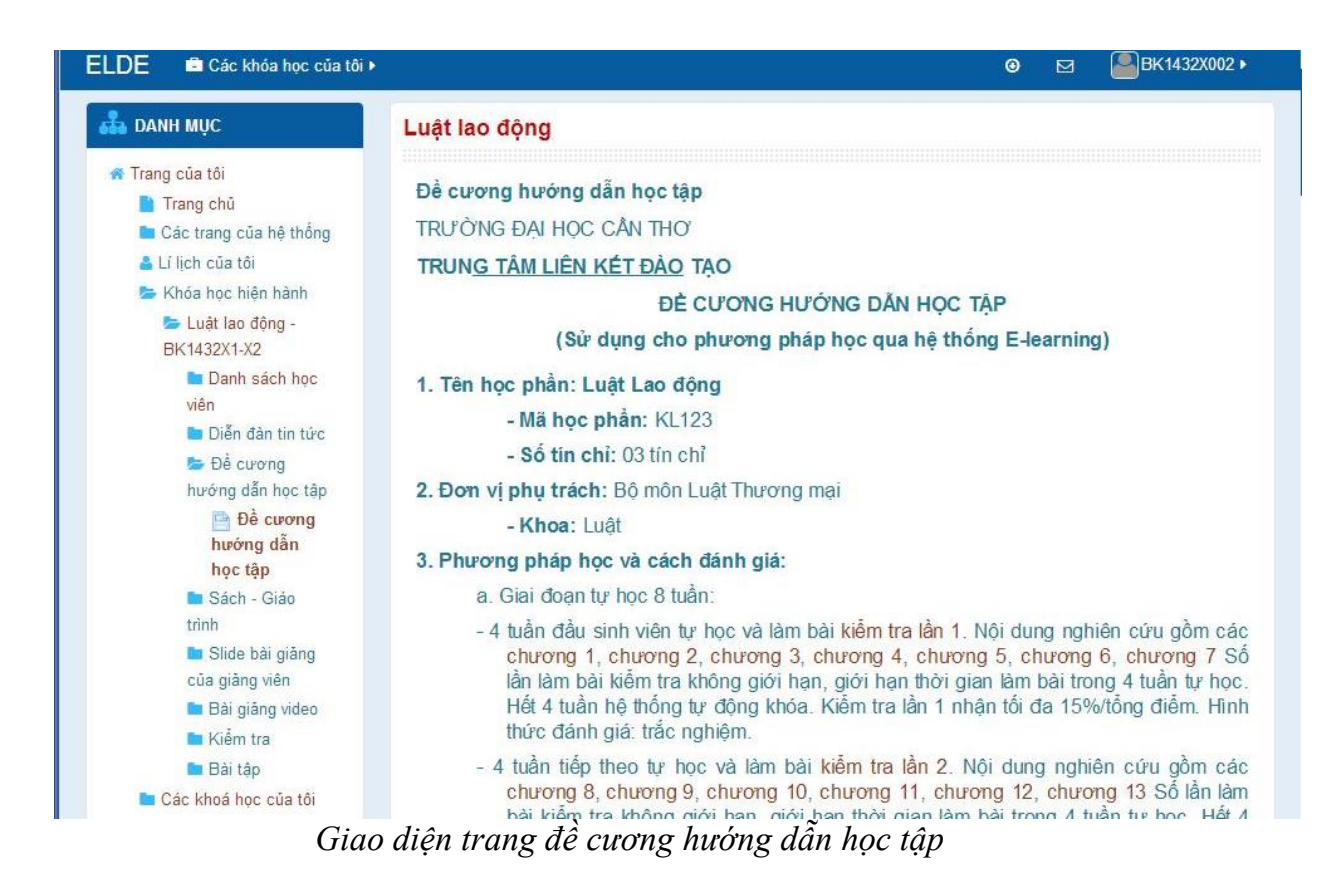

#### **b. Truy cập Sách - Giáo trình**

- Tài liệu Sách - Giáo trình của môn học được định dạng đúng chuẩn SCORM dành cho hệ thống E-learning. Để truy cập sách giáo trình, sinh viên chọn các mục Tài liệu hướng dẫn học tập trong phần Sách - Giáo trình

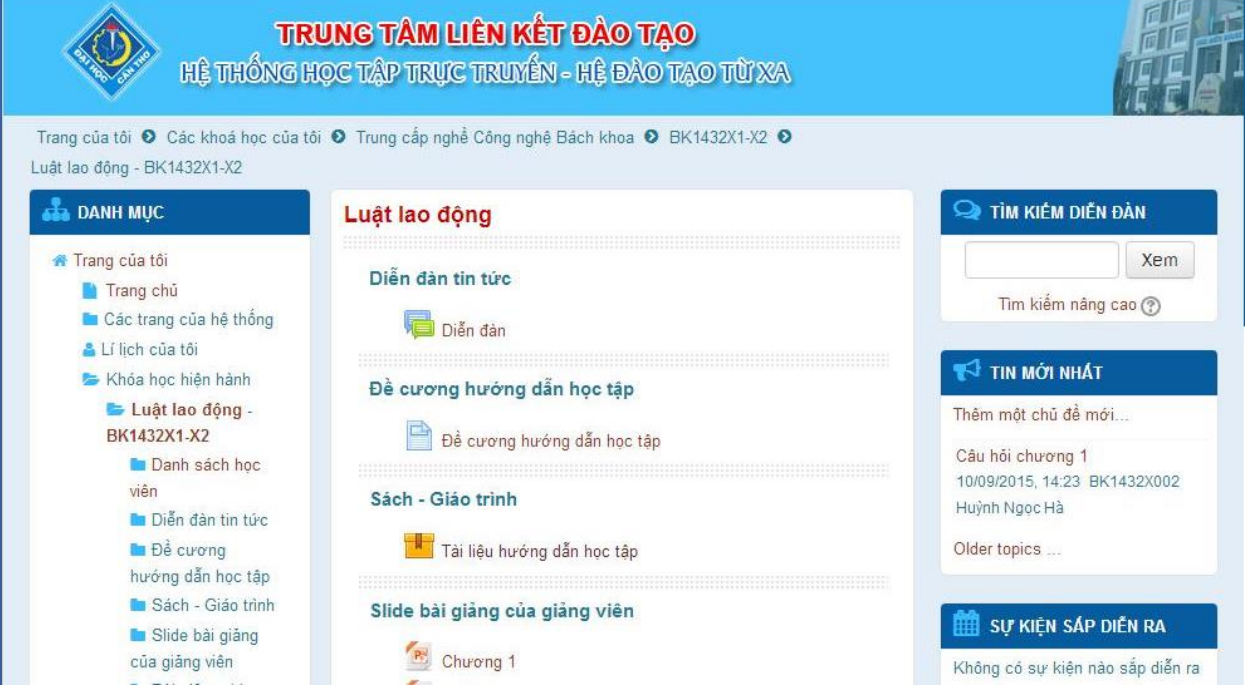

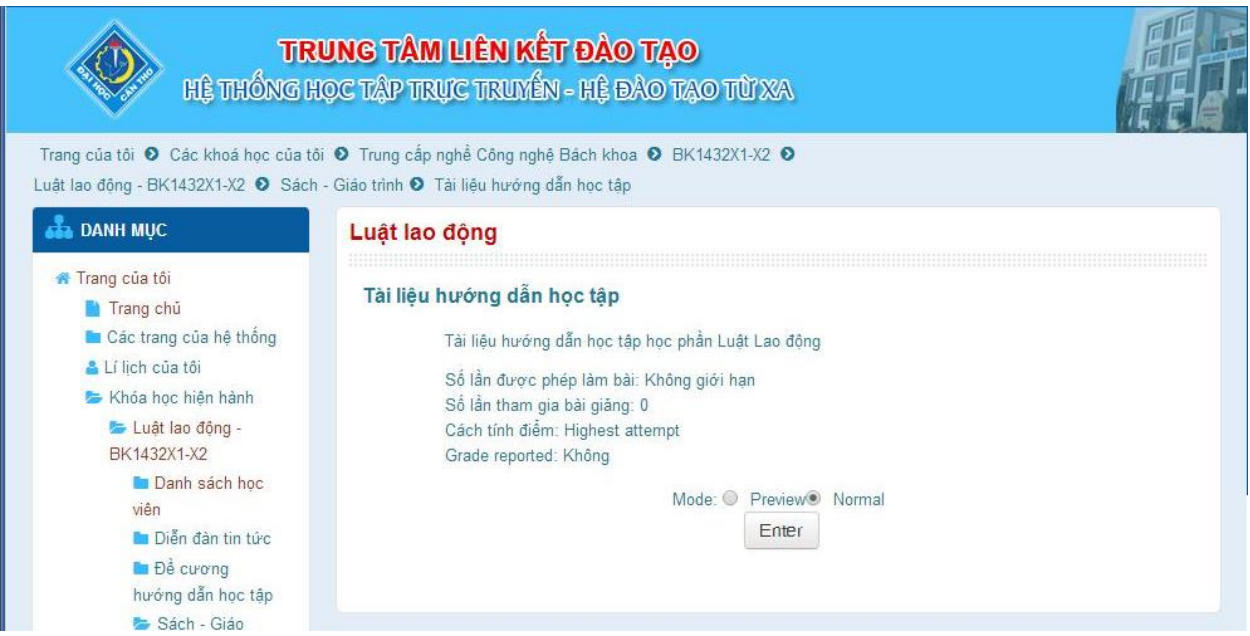

# *Giao diện trang Sách - Giáo trình*

Sinh viên nhấp chọn Enter để vào trang nội dung

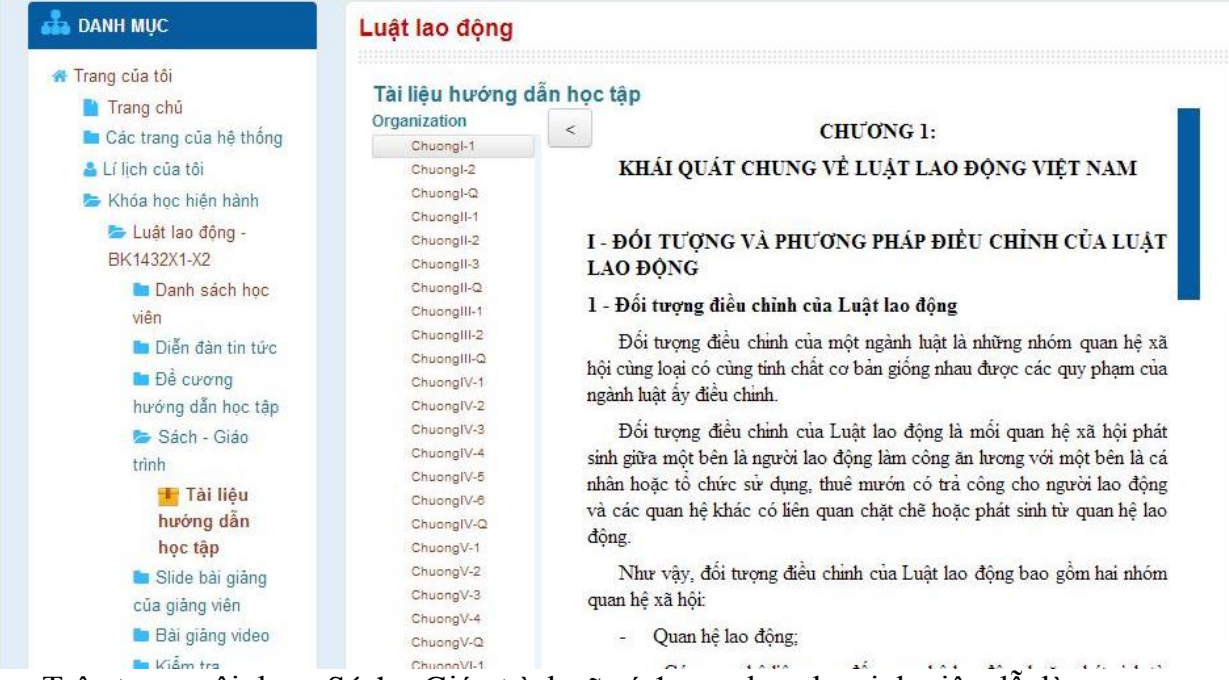

Trên trang nội dung Sách - Giáo trình sẽ có 1 mục lục cho sinh viên dễ dàng chọn các chương để tiện theo dõi.

#### **c. Tải tập tin bài giảng của giảng viên**

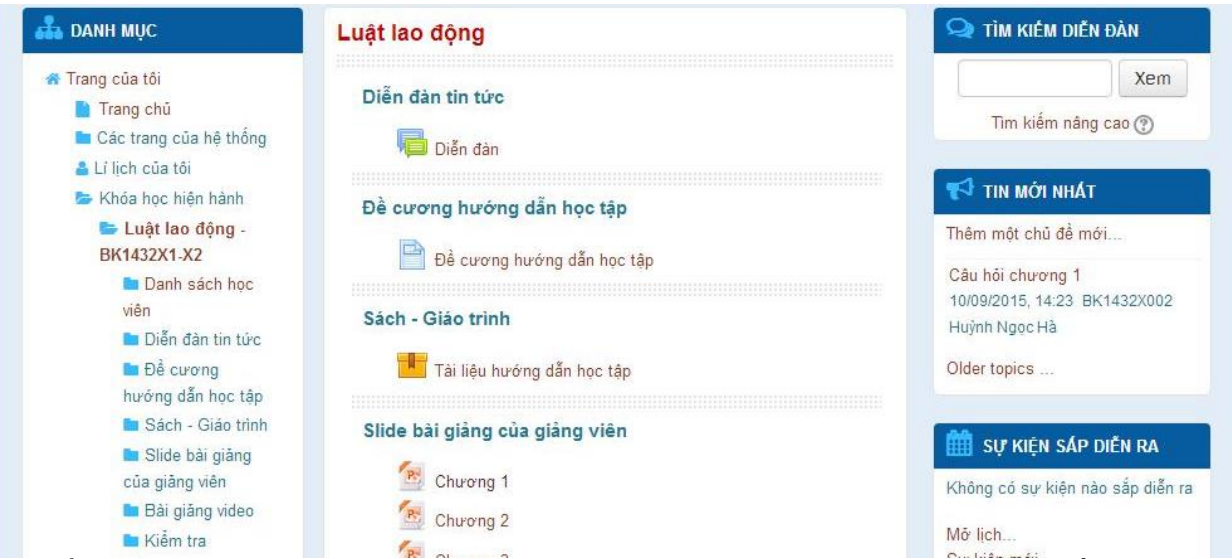

Để tải tập tin bài giảng powerpoint do giảng viên biên soạn, sinh viên chỉ cần chọn các chương của bài giảng và tải về máy.

## **d. Xem video bài giảng**

Để xem phần giảng dạy bằng video của giảng viên, ta chọn mục video bài giảng trong phần Bài giảng video.

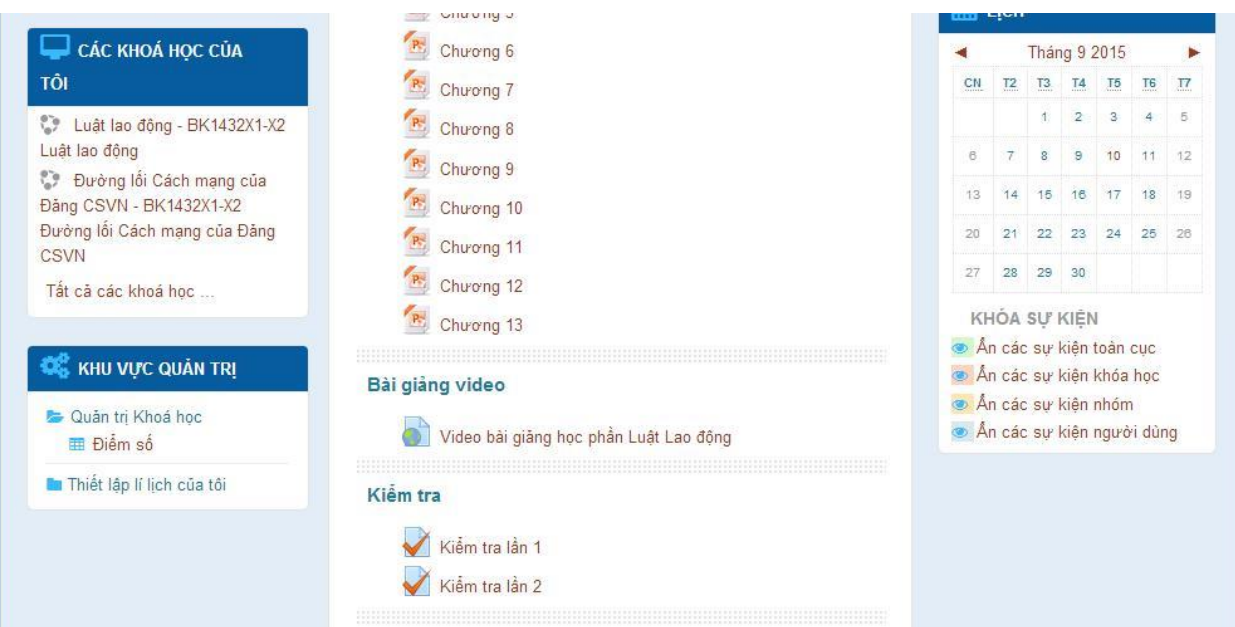

Sau khi chọn video bài giảng, hệ thống sẽ hiển thị trang nội dung cùng với thông tin của giảng viên. Sinh viên chọn tên bài để xem video.

| Th Khóa: Luật lao động<br>$\times$                          | h Trung tâm Liên kết Đào tạo - x          | $\Delta$<br>$\mathbb X$<br>回<br>$\equiv$ |
|-------------------------------------------------------------|-------------------------------------------|------------------------------------------|
| ← → C n   b elde.ctu.edu.vn/upload/video/KL123_LuatLaoDong/ |                                           | $\mathbb{Z}^2$<br>$\equiv$               |
| LUẬT LAO ĐỘNG VIỆT NAM<br>Giảng viên<br>Khoa Luật           | Ths. DIEP THÀNH NGUYÊN                    | $\blacktriangle$                         |
| Đại học Cần Thơ<br>NỘI DUNG BÀI GIẢNG                       |                                           |                                          |
| Bài 1<br>٠                                                  | Khái quát chung về Luật Lao động Việt Nam |                                          |
| Quan hệ pháp luật lao động<br>Bài 2<br>■                    |                                           |                                          |
| Hợp đồng lao động<br>Bài 3<br>٠                             |                                           |                                          |
| Tiền lương<br>Bài 4<br>п                                    |                                           |                                          |
| Thời giờ làm việc, thời giờ nghỉ ngơi<br>Bài 5              |                                           |                                          |
| Kỷ luật lao động<br>Bài 6                                   |                                           |                                          |
|                                                             | 1.4<br>2: 1 1.                            |                                          |

*Trang bố cục nội dung bài giảng*

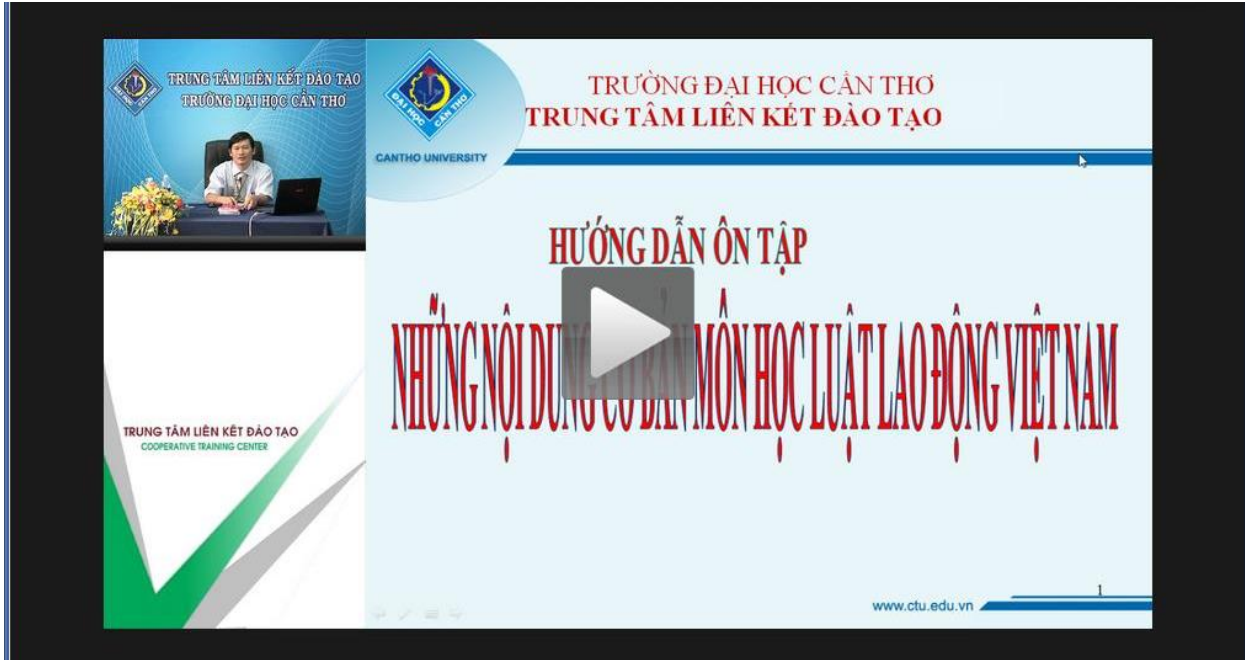

Để chạy video, ta nhấp vào biểu tượng play ở giữa màn hình

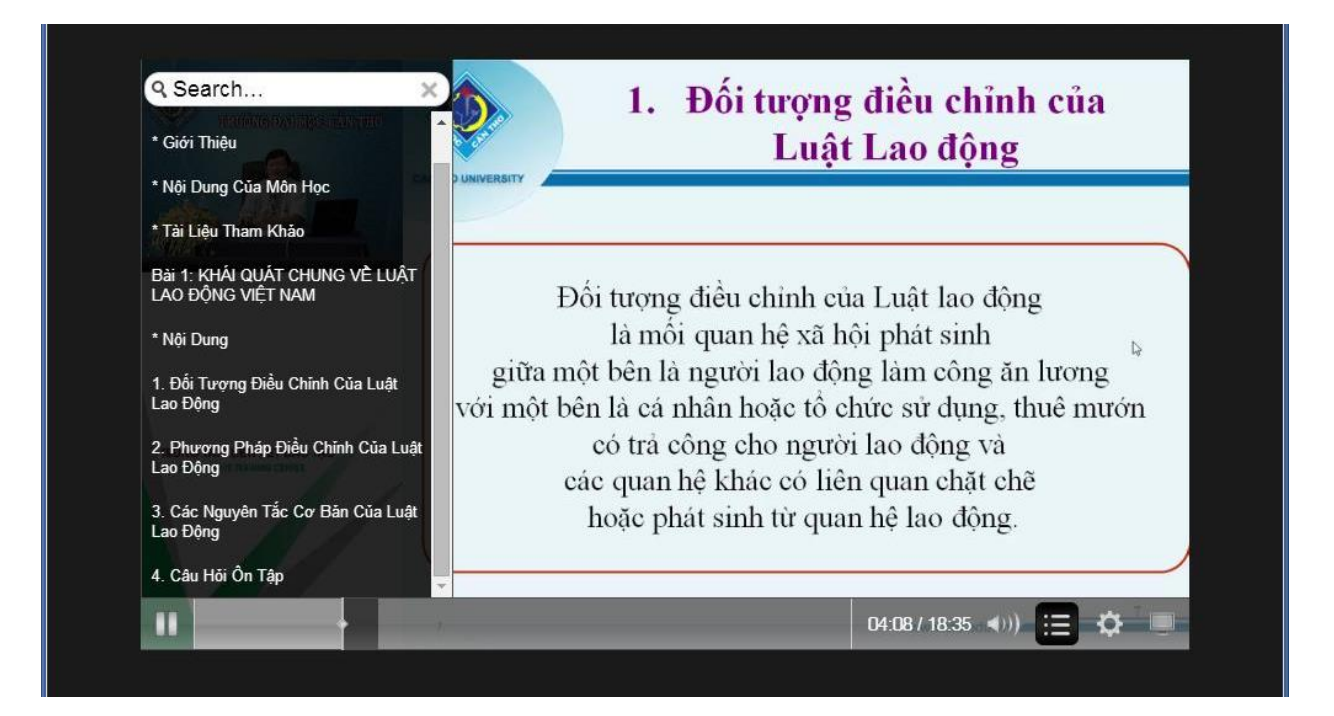

- Để nhảy đến các mục khác của nội dung bài giảng, ta rê chuột vào video, hệ thống sẽ hiển thị danh sách các mục cho ta chọn nội dung cần xem.

# **4. Kiểm tra trắc nghiệm**

- Để thực hiện thi trắc nghiệm trên hệ thống. Sau khi giảng viên đã tạo bài thi trắc nghiệm, sinh viên truy cập vào môn học, chọn bài kiểm tra trên phân mục kiểm tra.

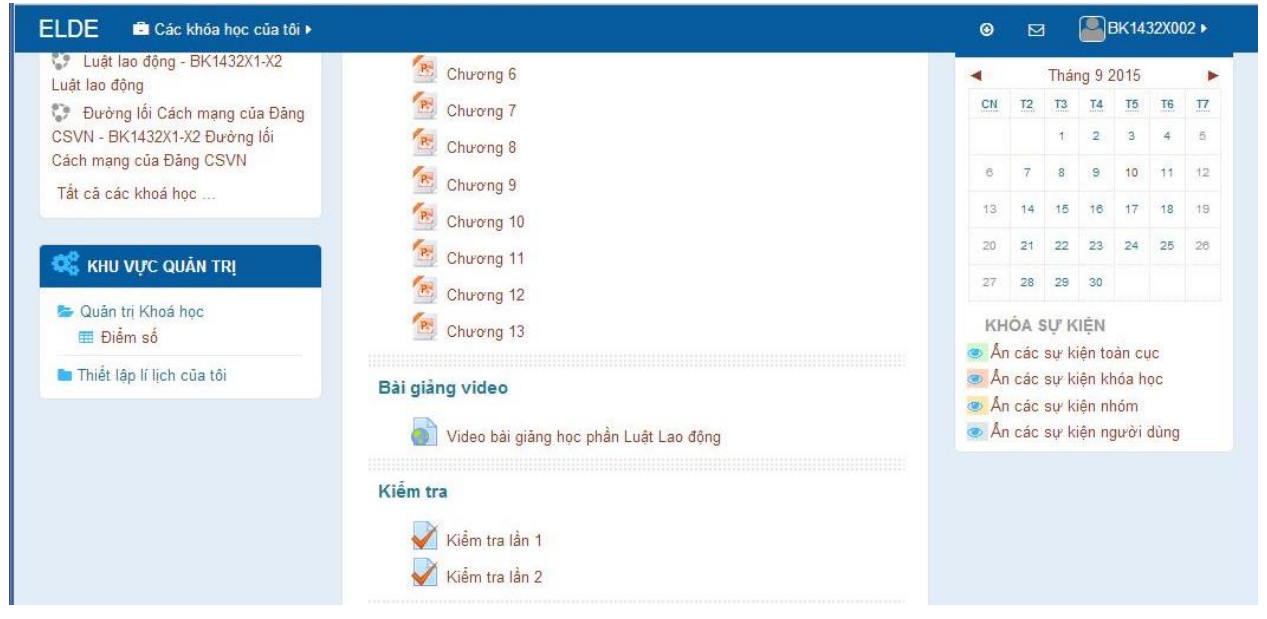

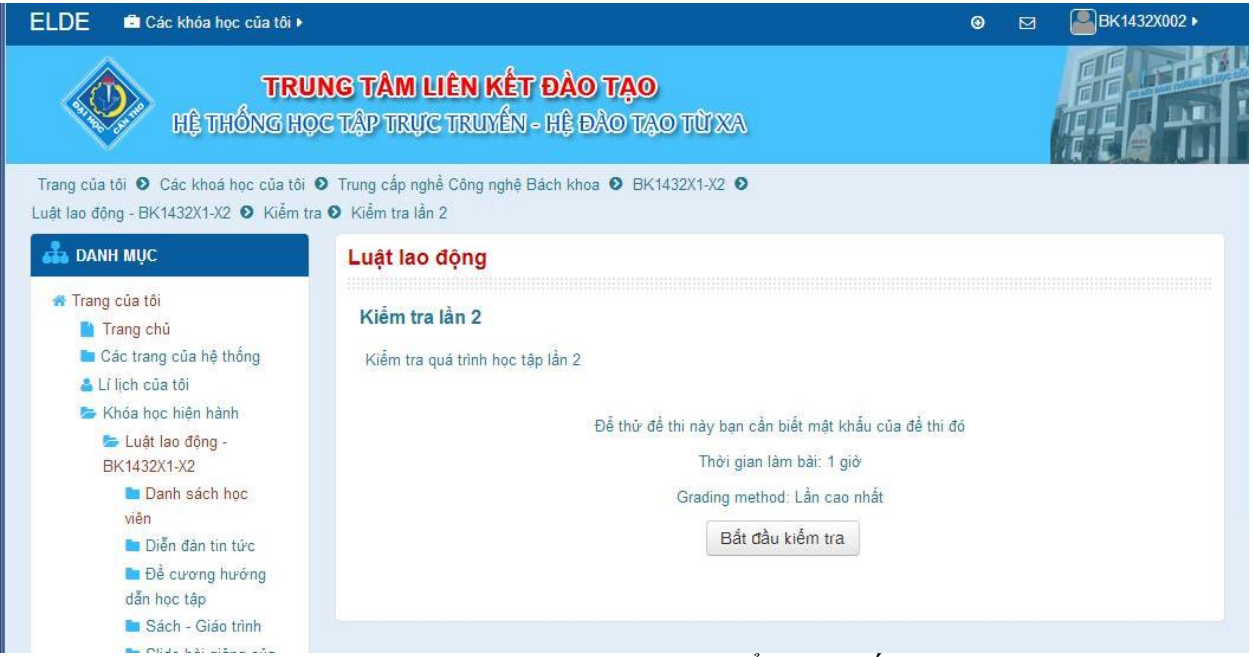

*Giao diện và thông tin chung của bài kiểm tra trắc nghiệm*

- Để làm bài thi, sinh viên chọn **Bắt đầu kiểm tra**
- Sau đó nhập password cho lần thi (nếu có) và chọn **Tiếp tục**

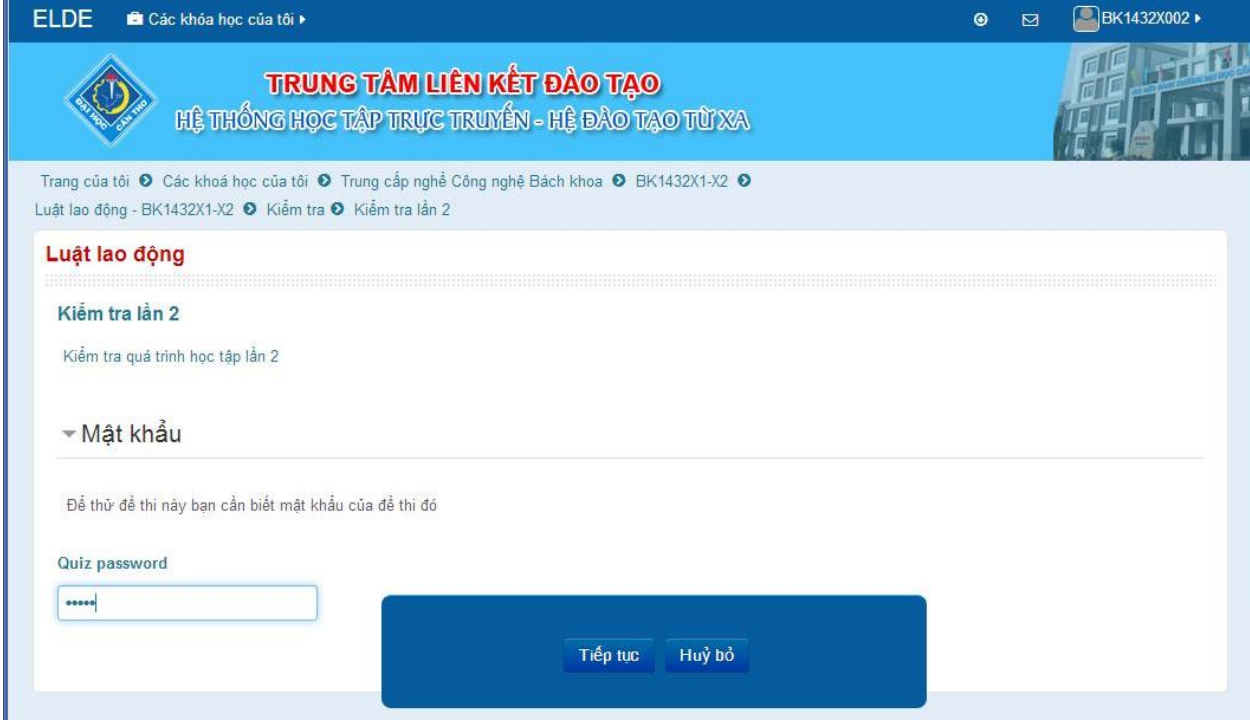

| ELDE<br>Các khóa học của tôi »                                                                                                    |                                                                | $\blacksquare$ BK1432X002 $\blacktriangleright$<br>$\odot$<br>⊠                                                                                  |
|----------------------------------------------------------------------------------------------------|----------------------------------------------------------------|----------------------------------------------------------------------------------------------------|
| Trang của tôi O Các khoá học của tôi O Trung cấp nghề Công nghệ Bách khoa O BK1432X1-X2 O<br>Luật lao động - BK1432X1-X2 + Kiếm tra + Kiếm tra lần 2                                                                                                    |                                                                |                                                                                                    |
| TRANG CÂU HỘI                                                                                                    | Luật lao động                                                  |                                                                                                    |
| 5<br>$6\phantom{1}6$<br>$\overline{1}$<br>$\boldsymbol{8}$<br>3<br>4<br>11 12 13 14<br>15 16<br>10<br>9<br>18 19 20 21<br>22<br>23 24<br>17<br>26 27 28 29 30 31 32<br>25<br>33 34 35 36 37 38 39 40<br>Hoàn thành bài kiểm tra<br>Thời gian còn lại 0:59:30 | Câu hỏi 1<br>Chưa trá lời<br>Đạt điểm 1.00<br><b>IP</b> Đặt cờ | Thời han của giấy phép lao động tối đa là<br>Select one:<br>a. 05 năm.<br>b. 03 năm.<br>C. 01 năm<br>d. 02 năm.                                  |
|                                                                                                    | Câu hỏi 2<br>Chưa trá lời<br>Đạt điểm 1.00<br><b>IP</b> Đặt cờ | Tên gọi Tổng Liên đoàn Lao động Việt Nam lần đầu tiên được sử dụng là năm nào?<br>Select one:<br>a. 1988<br><b>b.</b> 1946<br>C. 1987<br>d. 1989 |
|                                                                                                    | Tiếp theo                                                      |                                                                                                    |

*Giao diện của bài kiểm tra*

- Các câu hỏi sẽ được phân trang và được đánh số câu bên mục Trang câu hỏi bên góc trên bên trái. Ở mục trang câu hỏi này, thời gian làm bài còn lại cũng được hiển thị cho ta tiện theo dõi.
- Để thực hiện làm bài trắc nghiệm, sinh viên nhấp chọn câu trả lời và chọn nút tiếp tục để chuyển qua câu hỏi tiếp theo. Sinh viên cũng có thể chọn trực tiếp câu hỏi trên danh sách trang câu hỏi.
- Trong quá trình làm bài, sinh viên có thể đánh dấu câu hỏi bằng cách nhấp chọn **Đặt cờ** phía dưới câu hỏi. Câu hỏi được đặt cờ sẽ được đánh dấu trên danh sách câu hỏi bên khối Trang câu hỏi bên trái.

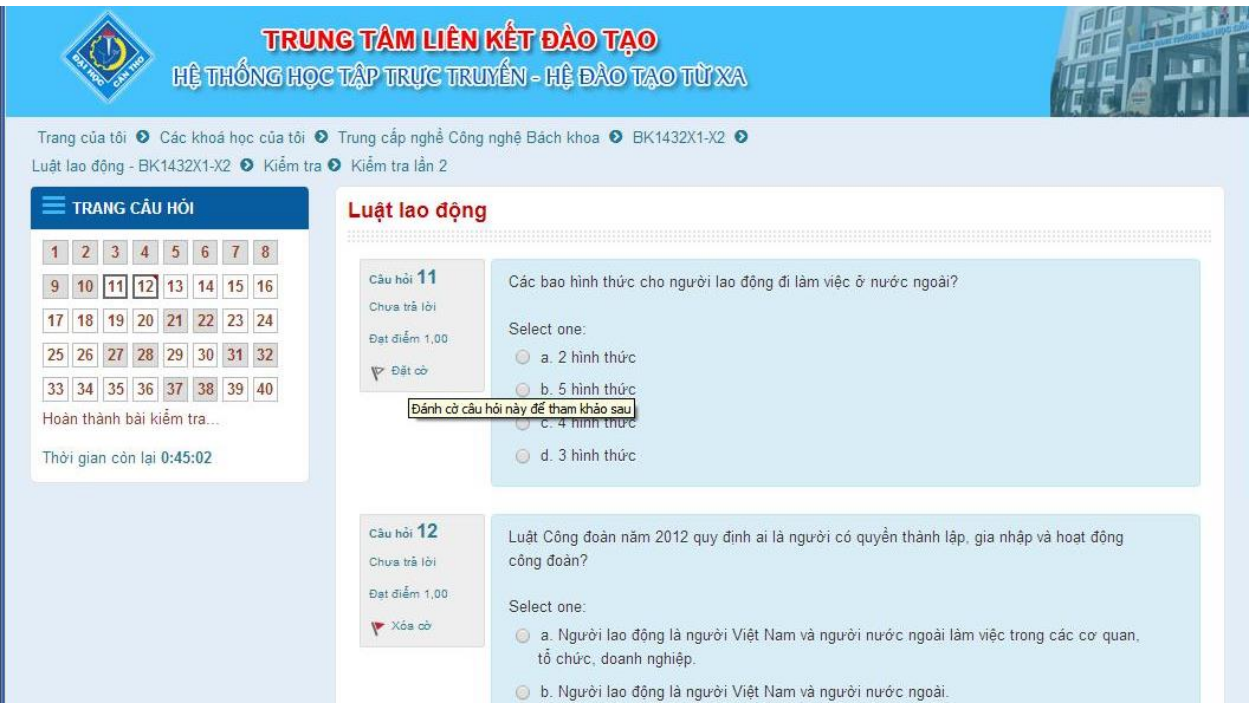

- Sau khi làm xong tất cả câu hỏi, sinh viên chọn nút hoàn thành bài kiểm tra. Hệ thống sẽ tổng hợp danh sách các câu hỏi đã làm và chưa làm để sinh viên theo dõi.

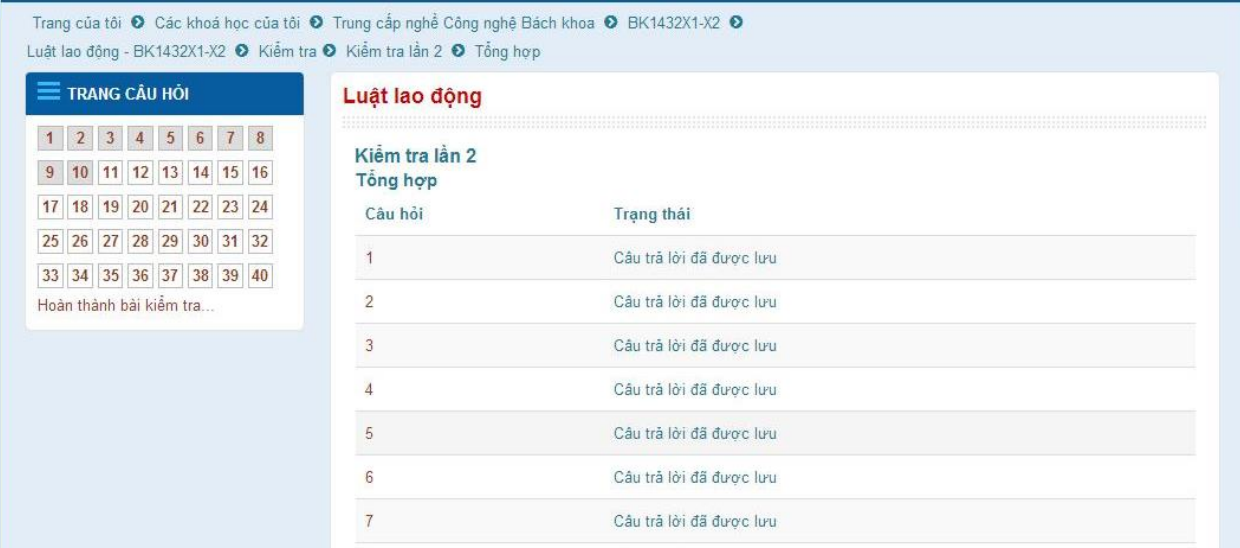

Nếu vẫn còn chỉnh sửa đáp án thì chọn Trở về bài kiểm tra để tiếp tục làm bài. Nếu không có chỉnh sửa câu trả lời, sinh viên chọn Nộp bài và kết thúc để tiến hành nộp bài trắc nghiệm.

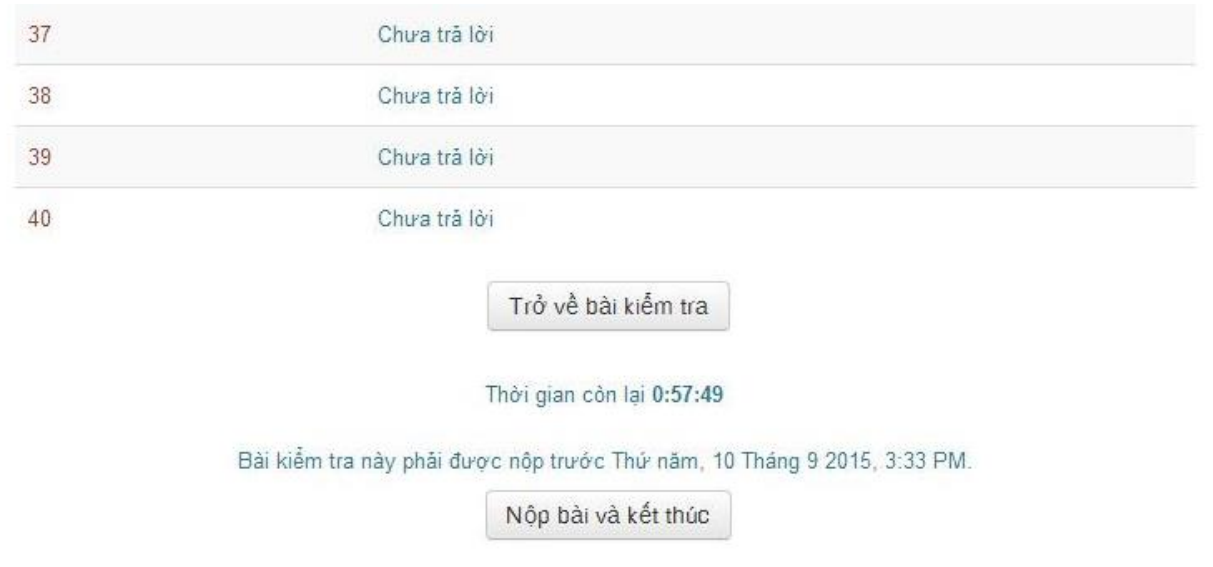

Sau khi đã nộp bài làm, hệ thống sẽ hiển thị kết quả bài làm cho sinh viên xem lại

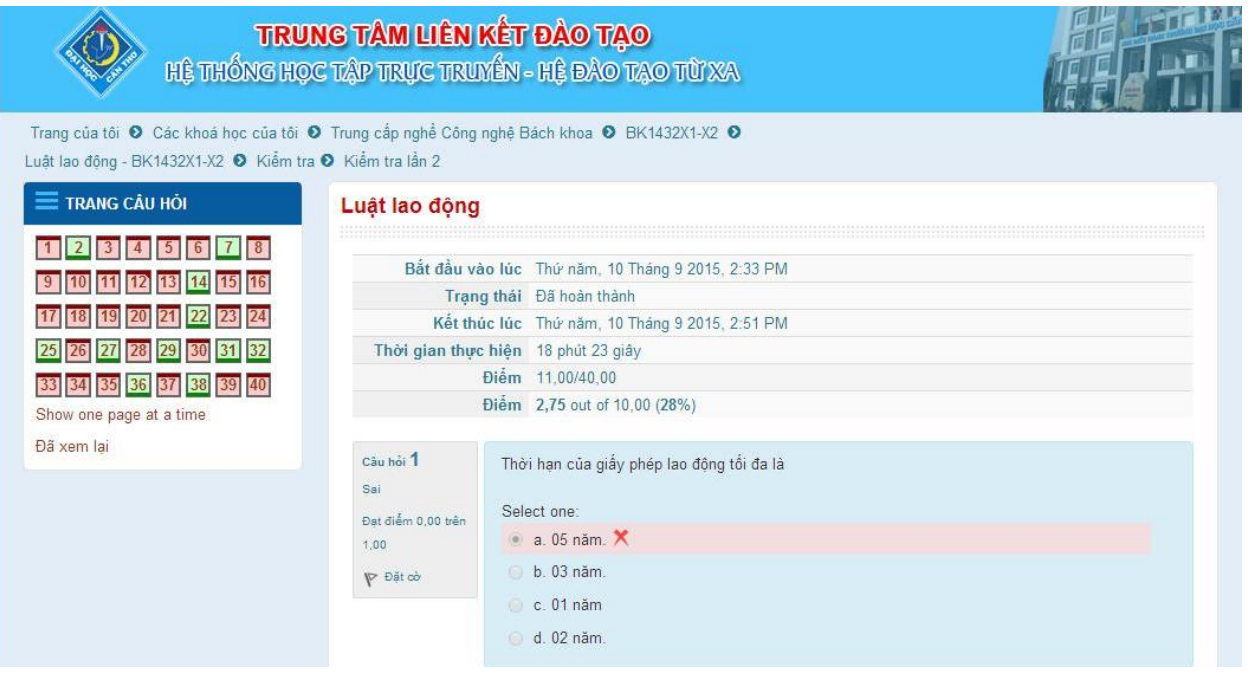

Để kết thúc bài làm sinh viên chọn đã xem lại trên mục trang câu hỏi.

## **5. Nộp bài tập trực tuyến**

- Để nộp bài tập do giảng viên giao làm, sinh viên truy cập vào môn học và chọn Bài tập cần nộp.

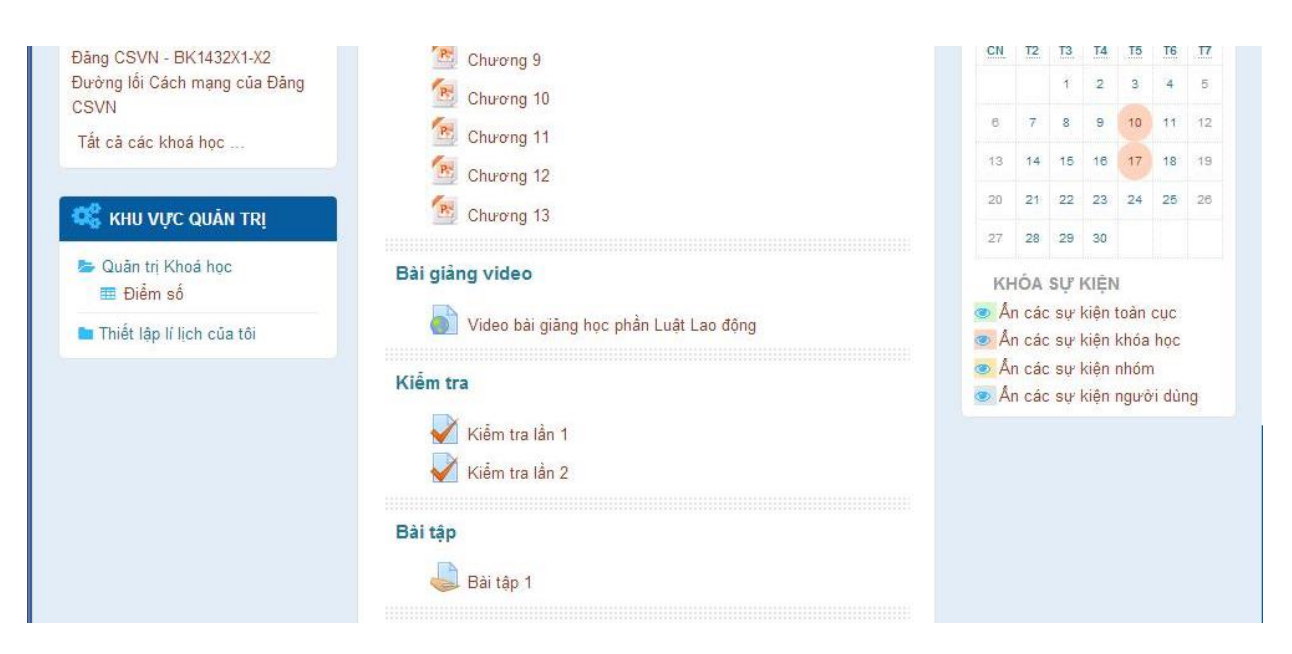

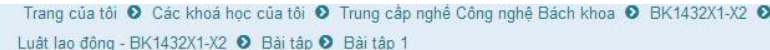

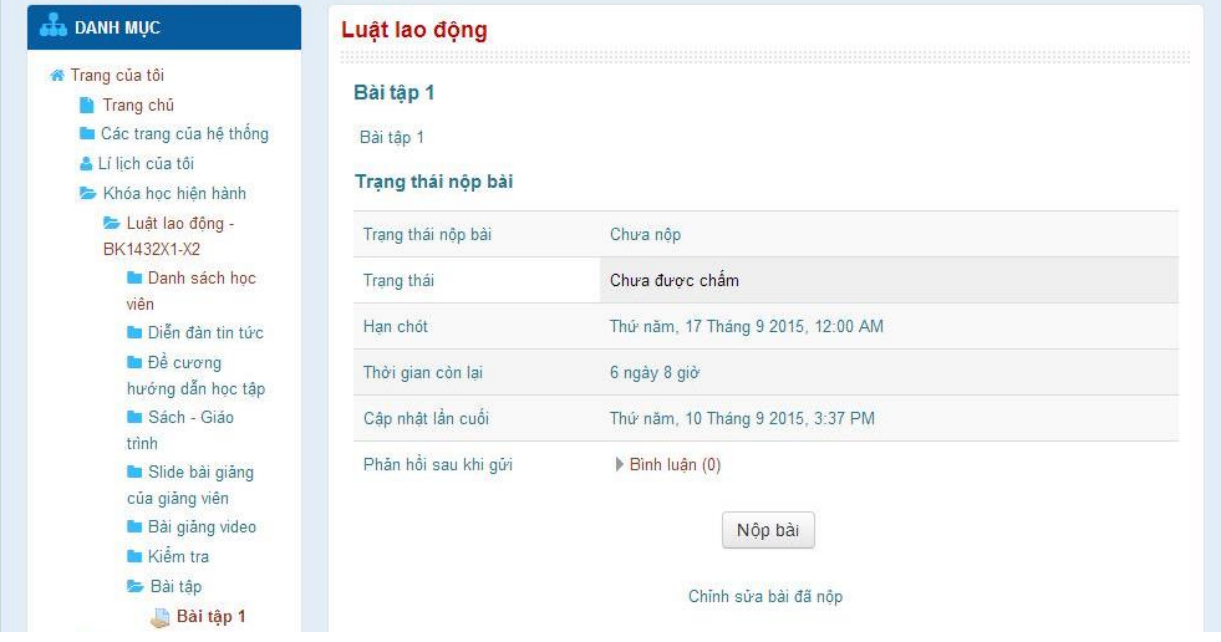

- Sau đó sinh viên chọn Nộp bài tập.

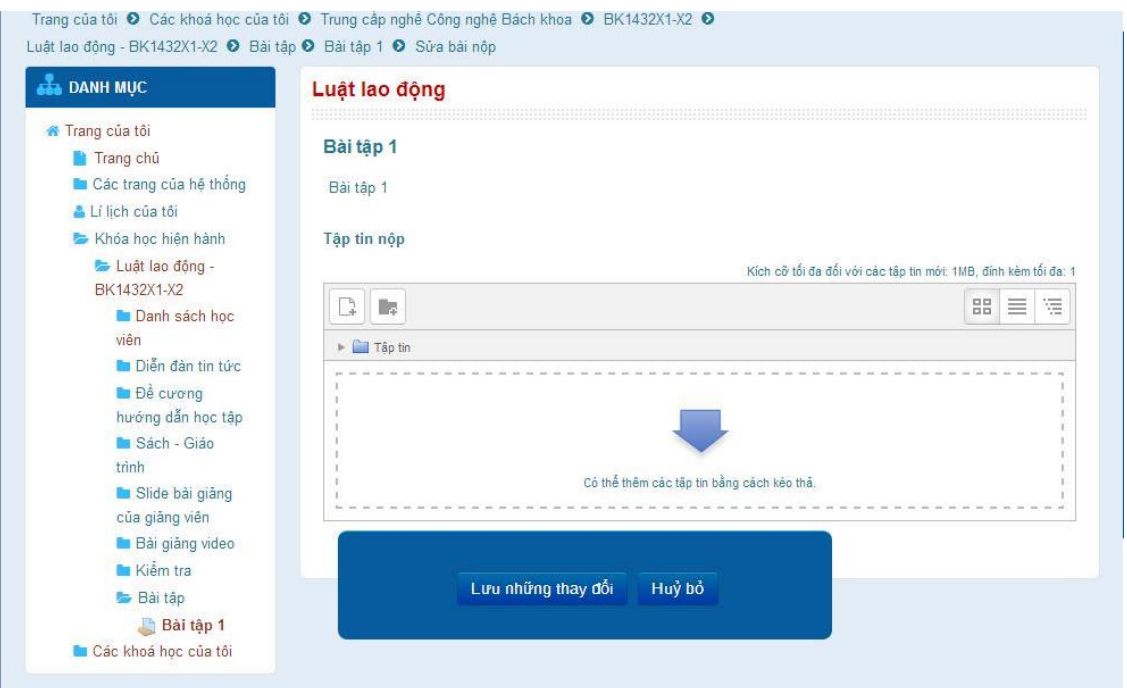

- Ở trang tập tin nộp, sinh viên chọn tập tin từ máy tính (*sinh viên nên đặt tên và định dạng tập tin bài tập cần nộp về dạng .pdf, .doc hoặc theo yêu cầu của giảng viên*) sau đó chọn Lưu những thay đổi để lưu lại.

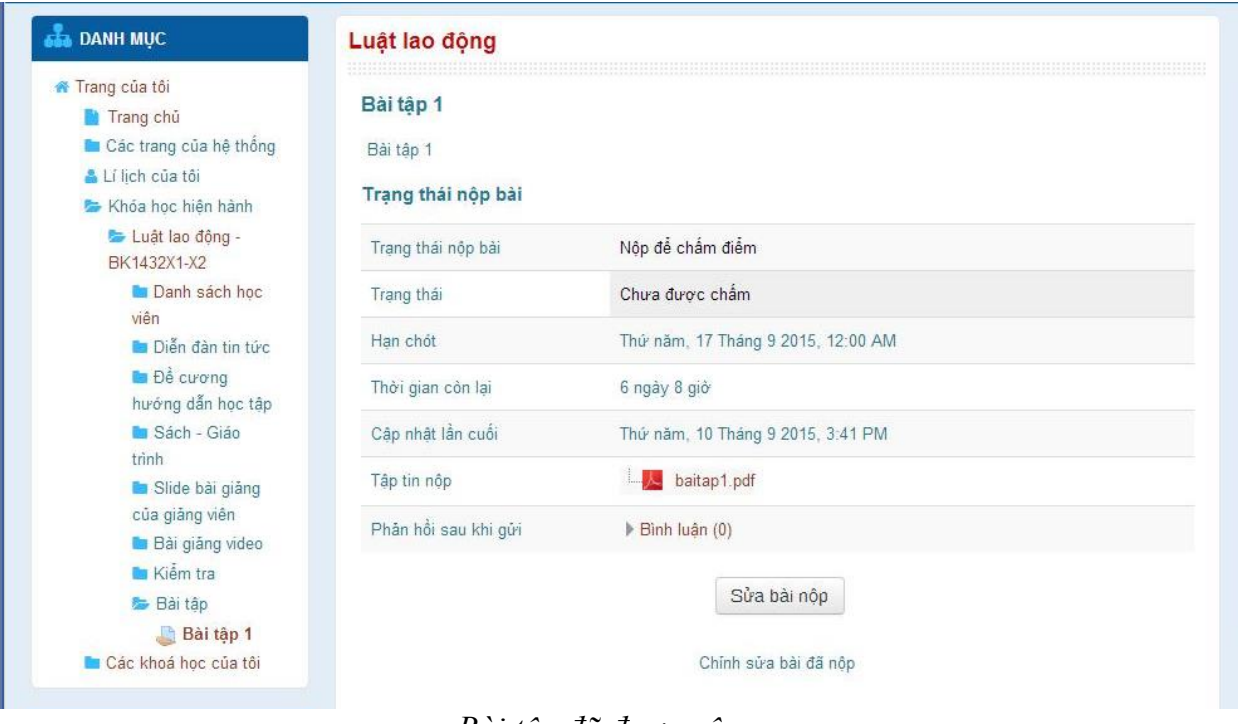

*Bài tập đã được nộp*

**6. Tham gia trao đổi trực tuyến với giáo viên**

- Ở mỗi môn học, giáo viên sẽ tạo một cuộc hội thoại để chat trực tuyến để trả lời thắc mắc của sinh viên về khóa học. Để tham gia trao đổi trực tuyến, sinh viên đăng nhập vào môn học và chọn chức năng trao đổi trực tuyến.

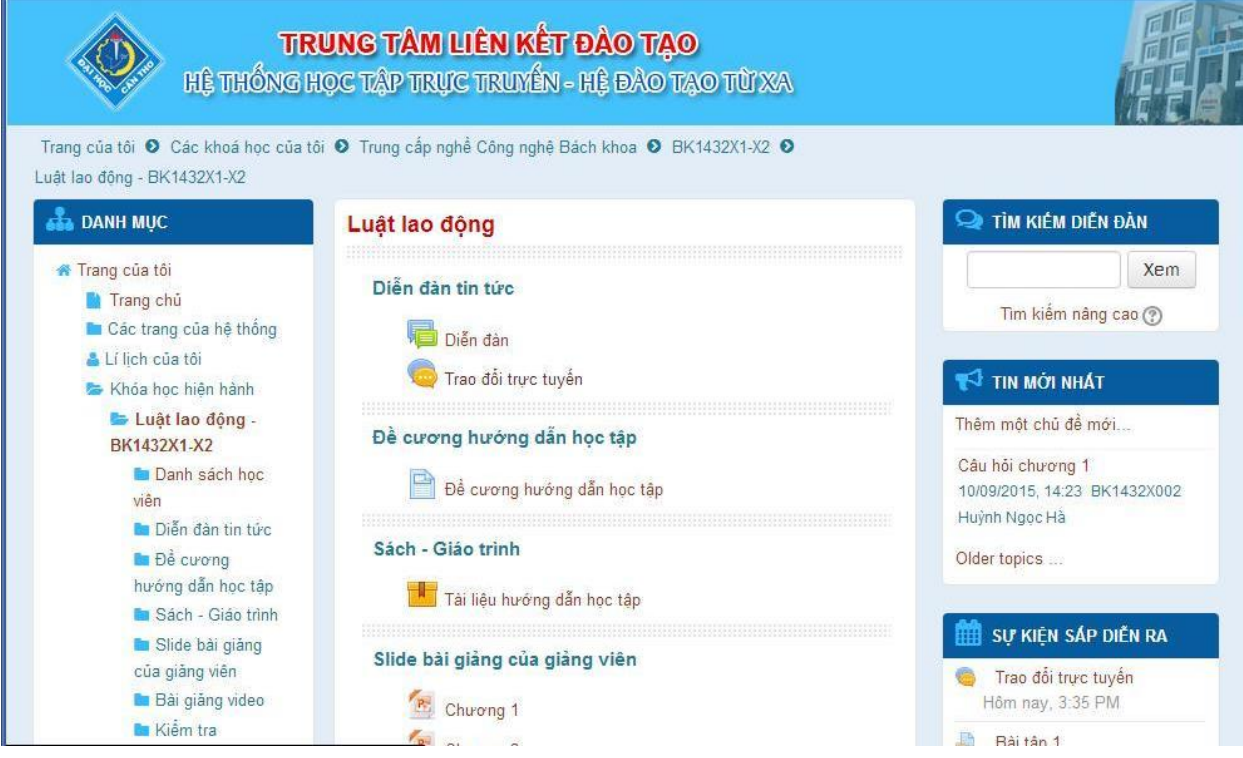

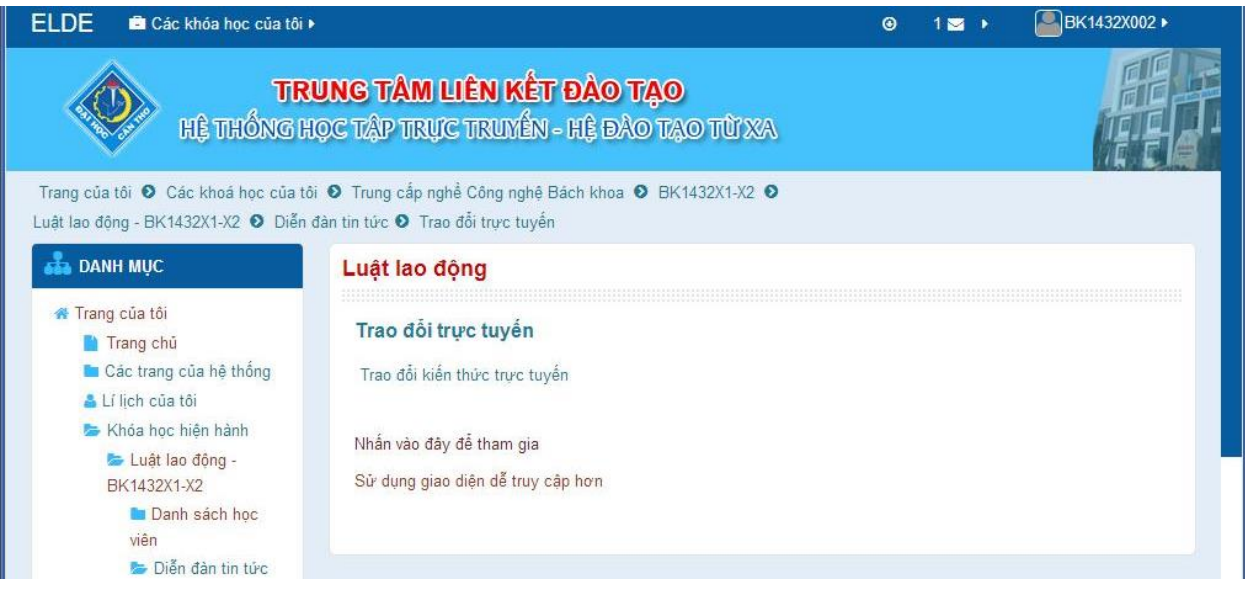

- Sau đó chọn tham gia. Chọn người cần trao đổi và nhập nội dung trao đổi.

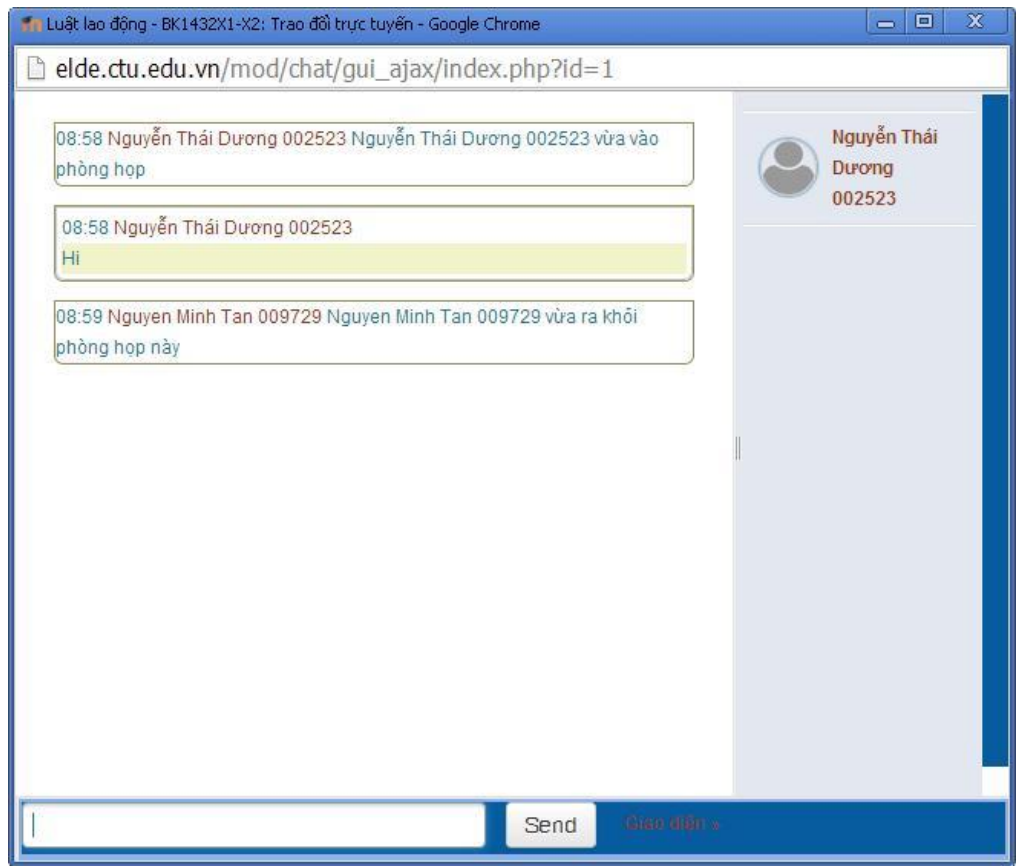

# **7. Tham gia diễn đàn trao đổi thông tin**

- Mỗi môn học sẽ có 1 diễn đàn trao đổi thông tin riêng, sinh viên sẽ tham gia diễn đàn để trao đổi hoặc đặt câu hỏi về môn học cho giảng viên.

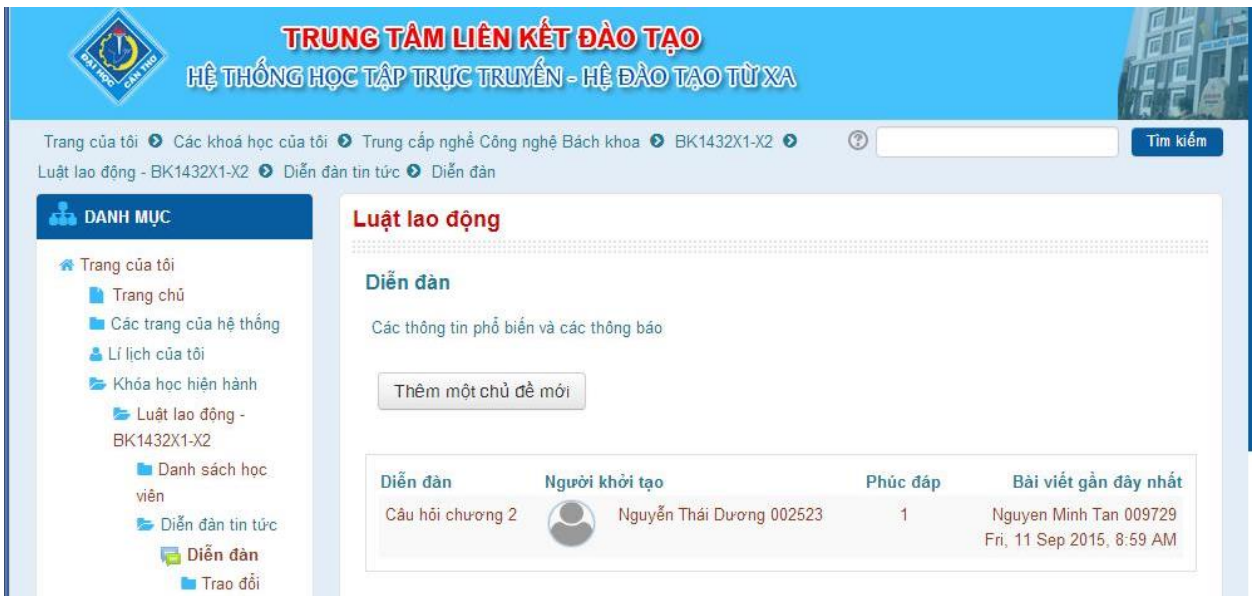

- Để đăng thông tin trên diễn đàn, sinh viên đăng nhập vào hệ thống, sau đó vào môn học, vào mục diễn đàn và chọn thêm một chủ đề mới. Nhập các thông tin cần thiết như tên chủ đề, nội dung…

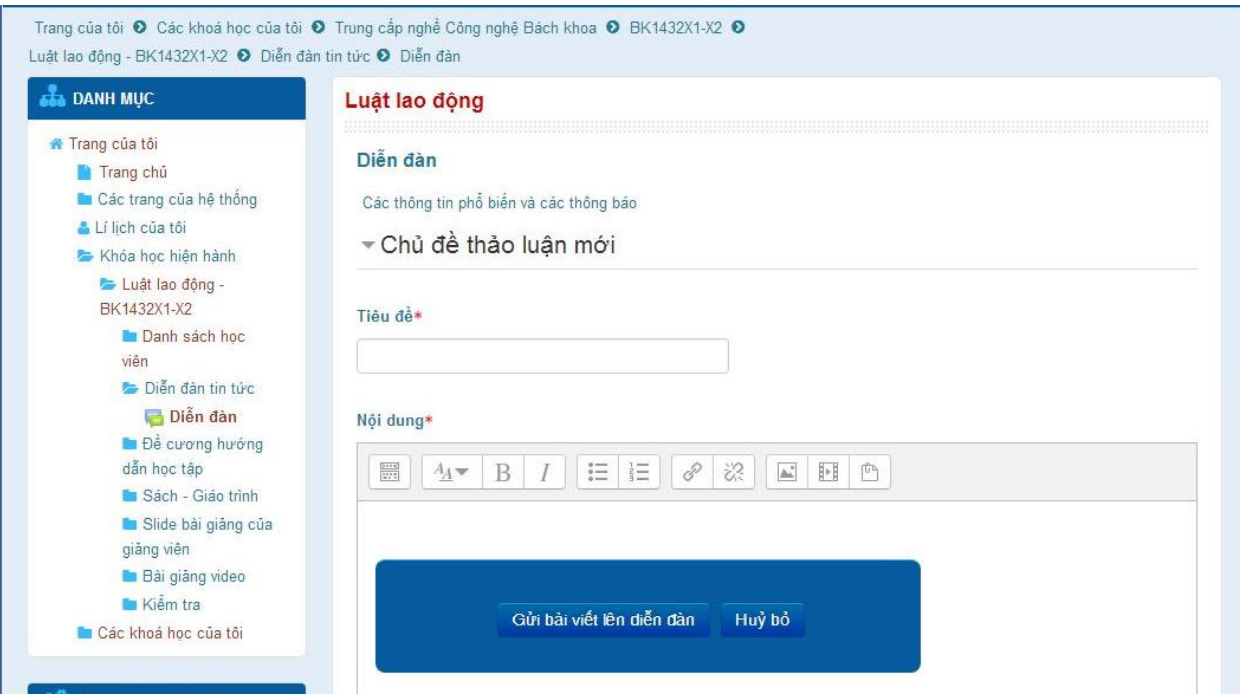

- Để trả lời phản hồi trên diễn đàn, sinh viên vào diễn đàn và chọn nút phúc đáp.

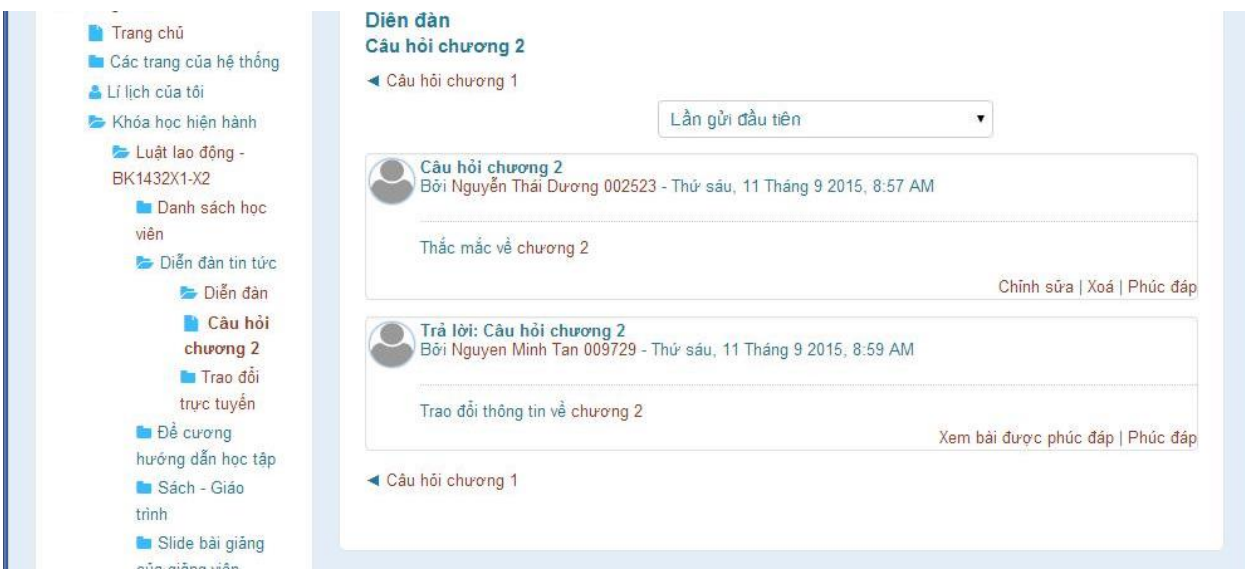

- Nhập nội dung phúc đáp

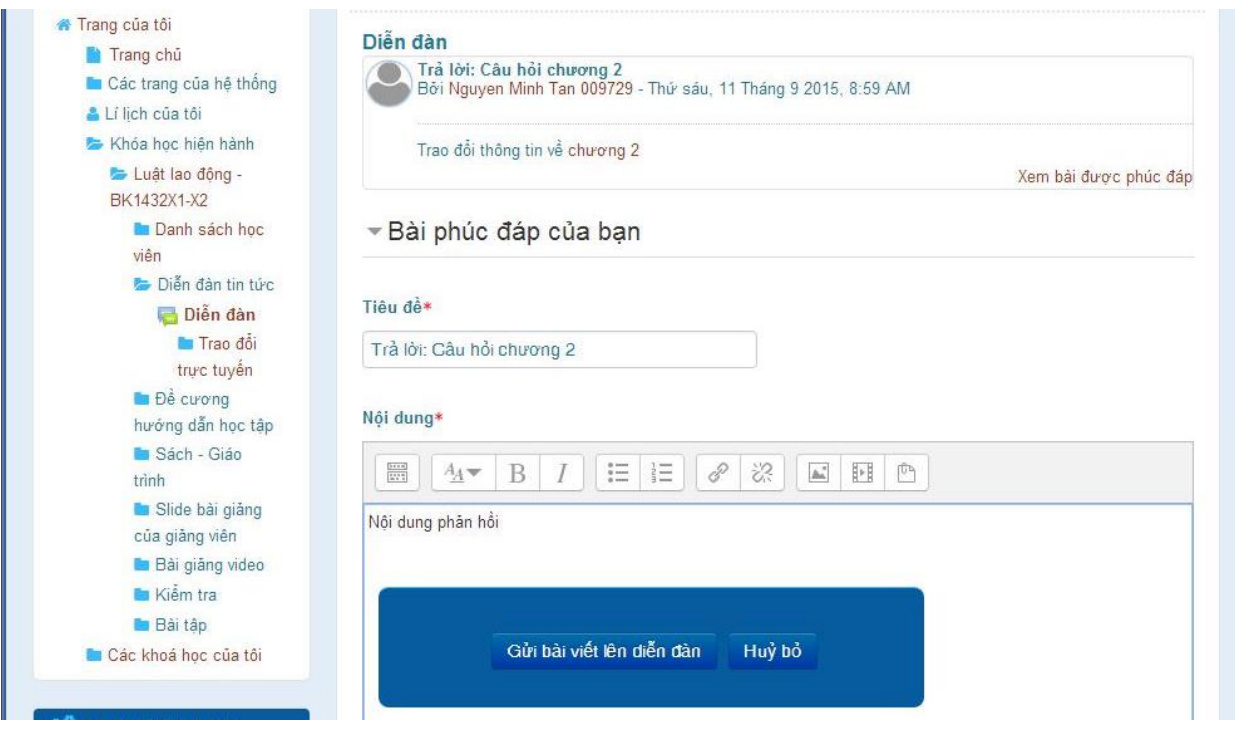

## **8. Hướng dẫn đổi mật khẩu**

- Tài khoản đăng nhập vào hệ thống là **"Tài khoản đăng nhập máy tính"** do trường cấp. Do đó, sinh viên có thể đổi mật khẩu của tài khoản này bằng cách thực hiện các bước sau:
- *Bước 1*: Mở trình duyệt web gõ vào địa chỉ [https://dmk.ctu.edu.vn](https://dmk.ctu.edu.vn/)
- *Lưu ý*: Vì trang web sử dụng giao thức **HTTPS** nên có thể xuất hiện cảnh báo. Chọn **"Tiếp tục truy cập"** hoặc **"Tôi hiểu rủi ro"** và tiếp tục truy xuất vào trang web đổi mật khẩu.
- Hộp thoại **"Connecting to dkm.ctu.edu.vn"** như hình sau hiện lên:

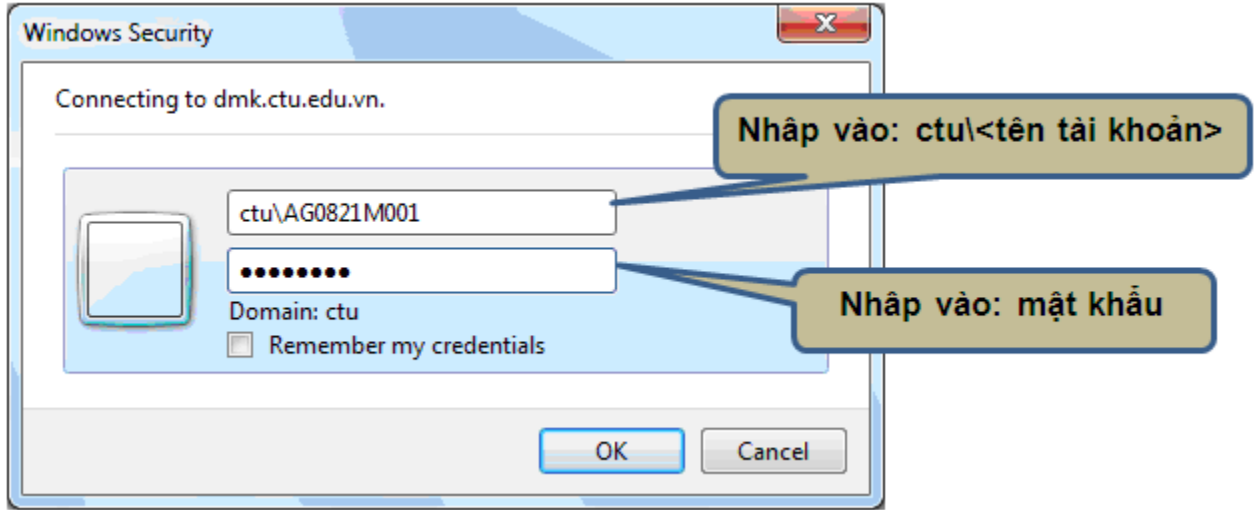

- Chúng ta nhập ctu\<*tên tài khoản*> vào ô phía trên và *mật khẩu* vào ô phía dưới.
- *Bước 2*: Trang đổi mật khẩu có giao diện như hình bên dưới

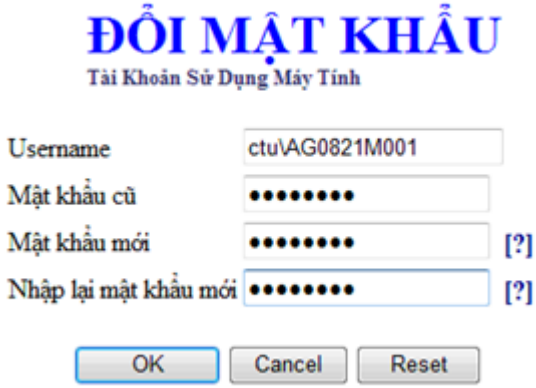

- Nhập mật khẩu hiện tại vào ô "Mật khẩu cũ" và nhập mật khẩu mới vào 2 ô "Mật khẩu mới" và "Nhập lại mật khẩu mới". Sau đó chọn OK để xác nhận việc đổi mật khẩu.
- **Lưu ý:** Mật khẩu phải được đặt ở dạng phức tạp, có nghĩa là trong đó phải có 3 trong 4 loại ký tự sau: ký tự thường, ký tự HOA, ký tự số, ký tự đặt biệt như ! @ # \$ - và mật khẩu phải có ít nhất 06 ký tự.
- Nếu mật khẩu cũ và mới được chấp nhận, thông báo đổi mật khẩu thành công được hiện lên như hình bên dưới.

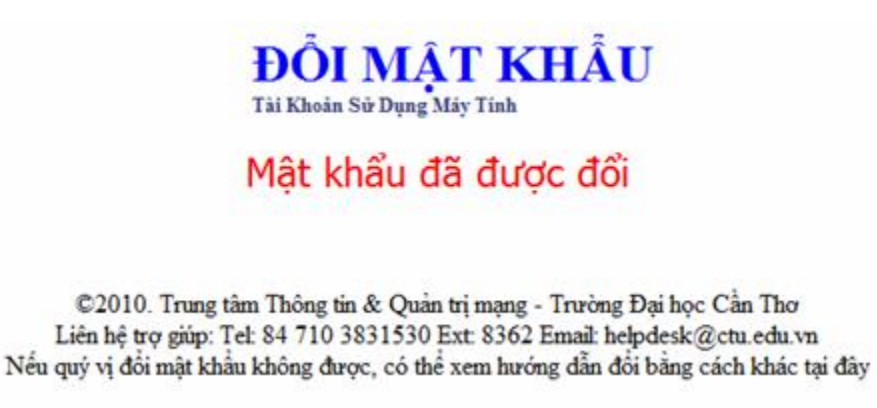

- *Trong trường hợp sinh viên quên mật khẩu có thể liên hệ đơn vị liên kết hoặc Trung tâm Liên kết Đào tạo để yêu cầu đổi mật khẩu tài khoản đăng nhập máy tính.*